<span id="page-0-0"></span>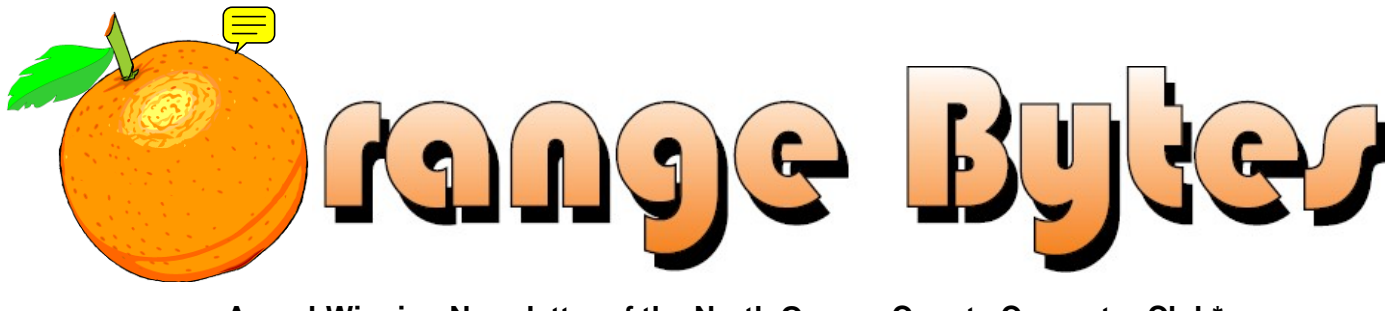

**Award-Winning Newsletter of the North Orange County Computer Club\***

Vol 36 • No 6 June 2011

## **Main Meeting, June 5**

**Elections - June is the month for NOCCC elections. We need your help to run the club. Nominations** *will* **be accepted the day of the meeting!** 

**You must be present to vote [\(See page 4\)](#page-3-0)** 

**Gene Barlow will be speaking about hard disk backup and Acronis products [\(See page 3\)](#page-2-0)** 

**Big prizes (such as a 1 TB hard disk and a netbook) for our June raffles [\(See page 5\)](#page-4-0)  May raffle winners' pix [\(Page 18\)](#page-17-0)** 

**We will have a Consignment Table and E-Waste Collection during the June 2011 meeting.** (**[See page 5](#page-4-0)**)

### Special Interest Group (SIG) & Main Meeting

#### **9:00 a.m.**  *Linux for Desktop Users………....................Science 131*  Topics about the Linux operating system. Beginner's Qs here. *Visual Programming..……………………..….Science 111* Visual Basic, Visual BasicScript, Visual C++ and Visual J++. *Microsoft Word, Excel, and Outlook…….…Science 109*  Topics about these three parts of the Microsoft Office Suite. *Beginners Digital Photography……..….......Science 127*  Topics about digital photography. *Reviews & Consignment Tables, Coffee & Donuts: Irvine Hall Lobby*  **10:30 a.m.**  *Beginners PC Q & A ...................................... Irvine Hall* Beginners' questions about PCs. *Linux Administration………………...............Science 131*  More topics about the Linux operating system. *Access/Excel VBA……………………….……Science 306*  Access & Excel VBA code*.* **10:30 a.m.**  *Advanced Digital Photography………………....Science 127*  Using focus stacking to increase the depth of field. *Understanding Operating Systems…………....Science 111*  Help with DOS, Windows, OS/2, etc. *Mobile Computing – ……..................................Science 109*  This new SIG discusses mobile devices. **12:00 Noon**  *PIG SIG………………………….………..Hashinger Courtyard Microsoft Access ………….....................…….…Science 306*  Database applications and more. **12:30 p.m.**  *Advanced PC Q & A…………………….......…….…Irvine Hall*  PC hardware & software topics. **2:00 p.m. Main Meeting…….…..Irvine Hall**  NOCCC website:

http://www.noccc.org

Future Meeting Dates in 2011: July 10, August 7

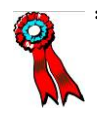

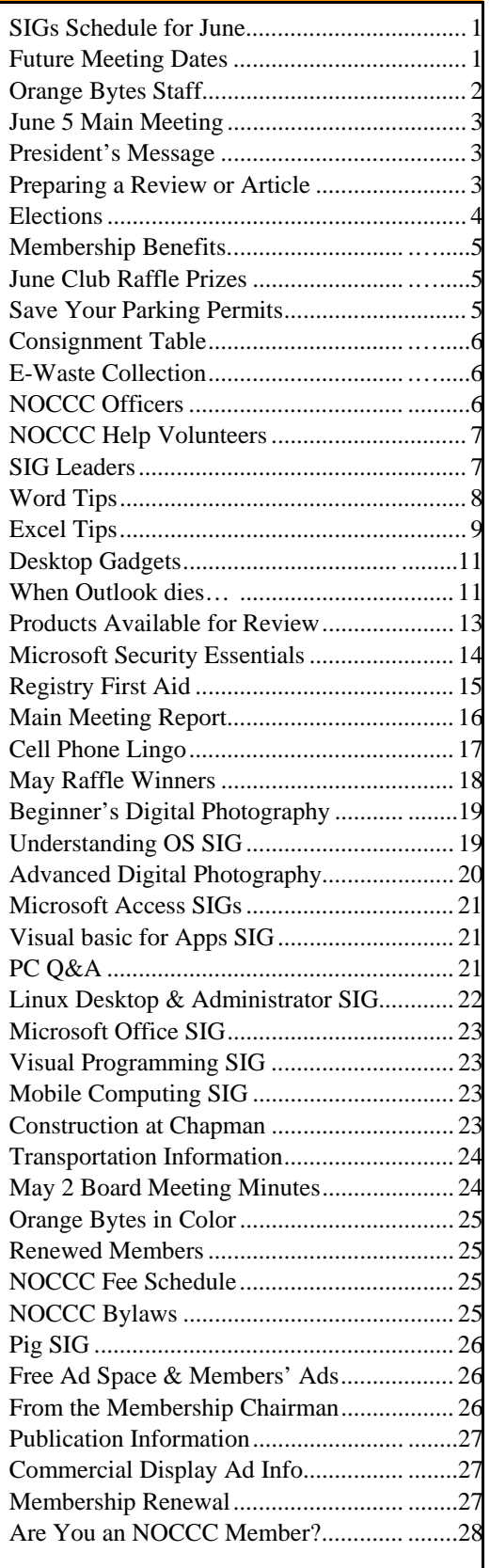

### Table of Contents **Orange Bytes Staff**

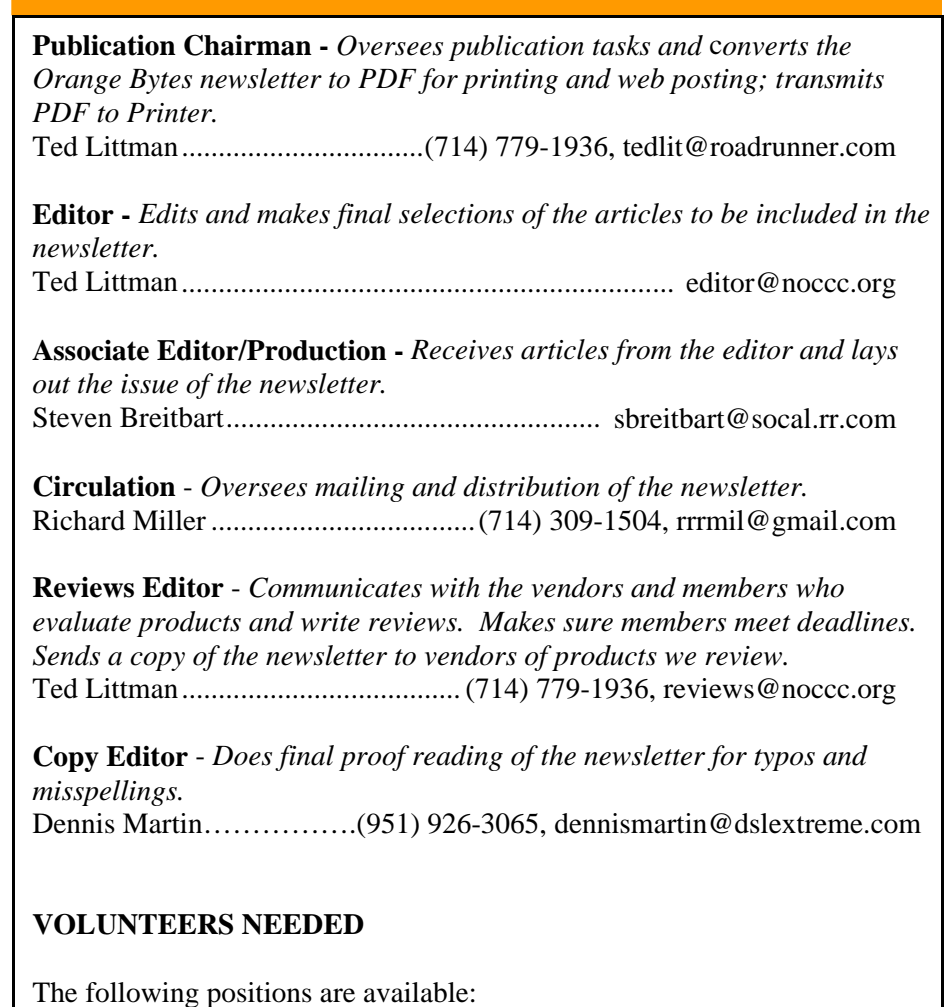

**Social Media Contacts –** *Maintain and write articles for the newsletter.*

**Contributing Editors -** *Write articles for the newsletter.*

**Commercial Advertising** - *Obtains ads from vendors for the newsletter.*

**Classified Advertising** - *Obtains computer-related, non-commercial ads for the newsletter free to NOCCC members*.

**Contact editor@noccc.org or (714) 779-1936.** 

**EST. 1976** 

 *Celebrating 35 years of "Friends Helping Friends"*

### <span id="page-2-0"></span>June 5th Main Meeting 2 p.m. Irvine Hall

**Gene Barlow, who has been our guest several times, will do a presentation on hard disk backup and some Acronis products. These include True Image Home, Online Backup, Backup and Security, Disk Director, Drive Monitor and Migrate Easy.**

### **President's Message**

#### *By Jim Sanders, NOCCC President*

 would like to start the June President's Message by would like to start the June<br>
President's Message by<br>
publicly acknowledging and<br>
viving thenks to member Bobert giving thanks to member Robert Love. The reason has to do with the coffee and doughnuts for the club's meetings. Richard Miller, who has been taking care of the task of acquiring doughnuts and brewing the coffee and setting up the table for the coffee and the hot water for tea, had to spend the

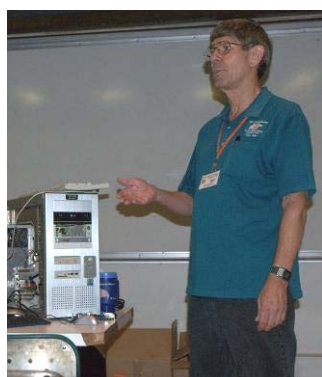

weekend in the hospital and could not take care of those tasks himself. There currently is no one who has volunteered to be a backup for him in case something like this occurred. I tried to find someone else who would volunteer to do that without success.

As a result, I ended up having to go to the donut shop and acquire some for the meeting. I had to set up the table for the coffee, clean the coffee pot, brew the coffee, set up the pot for the hot water, etc. This was on top of transporting all of the audiovisual equipment used in the auditorium from my garage to Chapman University. Not to mention hauling in the equipment that I need to do the PC Q and A SIG. I could go on with the other things that I have been doing to take up the slack on tasks that other volunteers should be doing. I realize that at this point in time, a number of the club's members think I am harping on the subject, so be it.

**June 2011 3**  I mentioned all of this at the Main meeting in connection with the upcoming elections in June. I pointed out that as of the meeting, despite all of our pleas, no one had stepped forward to even volunteer to be on the ballot for any of the positions that are actually open. Not to mention some positions that current officeholders would really prefer to retire from. Conveniently, but with some reluctance due to her current obligations, Dr.Patricia Adelekan, a new club member, agreed to have her name placed on the ballot for one of the Board of Directors positions. That fills the slate for Board of Directors, but still leaves open the position of Vice President, a Treasurer that wishes to retire, and the iffy medical situation with our Secretary Ted Littman. I agreed to be President, for one more year, but not beyond that. The coffee situation is an example of

a number of tasks that need volunteers. And, like the coffee task, the next time that there is not a volunteer available to do the task, it simply won't get done!

Apparently, most of the members in attendance found Mike Riley to be an interesting Main Meeting speaker, but were not happy with the way he ended his presentation. He neither explained what the "Big Fix" really is, nor offered to sell the information. For June, Gene Barlow and his wife Linda will be in Southern California for the Southwestern Users Group Conference in San Diego. As a result, he will be able to do an in-person presentation on computer backup procedures.

To end this month's column I will say; all of you sugar addicts out there should join in thanking Bob Love, as he volunteered to acquire and deliver doughnuts for the future meetings.

### **Preparing a Review or Article for the NOCCC Orange Bytes**

#### *By Steven Breitbart, NOCCC*

here are two sections in the NOCCC newsletter, the Orange Bytes, where our members can contribute reviews and articles. They are the **Computer Talk** There are two sections in the NC<br>Orange Bytes, where our mem<br>reviews and articles. They are<br>section and the **Product Reviews** section.

Articles in the **Computer Talk** section can be about almost any computer or technology related experience that you have had. For example, getting a new ISP, getting an ISP to change your connection speed, converting a PC to Linux, using a MacIntosh PC for the first time - the list is endless.

The **Product Reviews** section can be a review of almost any type of computer hardware, software, or book about a computerrelated topic. The item can be something you have bought or obtained from the NOCCC. Once you agree to do a review, you will generally have 2 months to complete it. These reviews are published in this newsletter, the Orange Bytes.

The NOCCC Reviews Editor, Ted Littman, (714) 779-1936, reviews@noccc.org is regularly sent copies of books and software by the publishers for review by our members. **We need NOCCC members to take these items and commit to reviewing them promptly. The reward for doing a review is that you get to keep the book or software.** If we do not review them, they may stop sending these items in the future.

**Important!** There are two articles at the following link. One provides suggestions and guidelines for preparing a review or article for the Orange Bytes. The second provides guidelines for submittal. Please read both. The link is: www.noccc.org/bytes/info/index.html

The NOCCC reserves the right to refuse to publish any article or review at the discretion of the editors of the Orange Bytes newsletter or officers of the club. Reasons may include, but are not limited to, length and quality of the review or offensive nature of the product or of the review.

### <span id="page-3-0"></span>**NOCCC Elections at the June 2011 Main Meeting**

Please consider becoming more involved in running the NOCCC. **During the June 2011 meeting, we will be holding our annual elections. You must be at the meeting to vote.** All positions on the NOCCC Executive Board are to be filled. While mostly taken from the Bylaws, the summary below is not all-inclusive.

#### **NOCCC Executive Board**

The NOCCC Executive Board "subject to the limitations of those bylaws, shall debate, establish, amend, and update the policies for all the affairs and business of the NOCCC."

"The Board shall concern itself with the disbursement of all NOCCC moneys. The Board shall consider the budget and such additional expenditure requests as are submitted by the president, and shall authorize such expenditures as it considers wise and appropriate."

The NOCCC Executive Board consists of four officers, eight elected directors, and ex-officio members. There are four officers of the club: President, Vice-President, Secretary, and Treasurer.

#### **Duties of the President include:**

- Represent the NOCCC to the community as the chief executive officer.
- Set the agenda for and presides at all general meetings of the club.
- Set the agenda for and presides at all meetings of the NOCCC Executive Board.
- Appoint members to chair all standing and special committees and appointed positions.
- Receive, on behalf of the NOCCC, all contributions to the club.

#### **Duties of the Vice-President include:**

- Assume the duties of the president in the president's absence.
- Assume special duties as may be directed by the president.

#### **Duties of the Secretary include:**

- Establish and maintain a record of all NOCCC correspondence, and attend to correspondence as directed by the president or the Executive Board.
- Establish and maintain records of the proceedings of all regular and special general meetings, and of the Executive Board meetings.
- Establish and maintain a record of all real or personal property acquired by the NOCCC and cause said

property to be permanently identified as property of the NOCCC.

#### **Duties of the Treasurer include:**

- Receive and deposit into the NOCCC accounts all moneys received.
- Establish and maintain an accurate journal of all receipts and disbursements of NOCCC money.
- Report at the regular general meetings a summary of the financial status of the NOCCC.
- Suggest, if appropriate, to the Executive Board that an audit be made and reported to the general membership.

#### **Elected Directors**

The eight elected directors are on the Executive Board and, along with the four officers, address any issue that comes before the Board.

#### **Ex-officio members of the Executive Board**

Ex-officio members of the Executive Board are the immediate past president, editor of the club newsletter and the webmaster. The President appoints the editor and webmaster.

#### **Other Appointed Positions**

These positions are Membership Chairman, Reviews Editor, Public Relations, Business Solicitations/Lecture Series, Classified Advertising for Members, Commercial Advertising, Webmaster and Programs/Speakers Coordinator. Contact the current club President if you are interested in any of these positions.

### **Current Slate for June 2011 NOCCC Elections**

**President: Jim Sanders Vice President:** *open* **Treasurer: John Heenan Secretary: Ted Littman Director: Patricia Adelekan Director: Steven Breitbart Director: Mary Cornett Director: Dallas Hazelton Director: Ben Lochtenbergh Director: Richard Miller Director: Gerry Resch Director: Gordon Strickland, Jr.** 

### Membership Benefits

<span id="page-4-0"></span>s a valued member, we bring you a section of discounts and offers as part of the entire "Benefit of Belonging." (Caveat: we are unable to endorse these companies, but make these offers available as a service to our members.)  $\overline{\mathbf{A}}$ s a

#### **User Group Offers - Software and Hardware**

**User Group Relations** – You can now order the latest release of **Acronis True Image 2011** from **Gene Barlow** for only \$25 (download) or \$25 plus S&H (on a CD). This top-rated backup utility has many new features and will work with Windows 7. Use the following link for special pricing for user group members: www.ugr.com/TrueImage.html.

**Techsmith** - You can get **SnagIt 10**, an outstanding screen capture program, and **Camtasia** Studio 7, to quickly record, edit and publish multimedia demos and presentations, bundle for \$269, an \$81 savings: https://store.techsmith.com/government.asp. You can download SnagIt 10 alone for \$42.95.

#### **User Group Offers - Books and Magazines**

**Pearson Education** Products including Prentice Hall Professional, Addison-Wesley Professional, IBM Press, Exam Cram, Que Publishing, and Cisco Press. Get 35% off list price by purchasing directly from the publisher combo site: **www.informit.com/join**. Sign in or create an account. Enter the membership code "USERGROUP" (all caps). Select your items and check out. You are required to register and apply the code once, but you must be logged in to receive the special pricing.

**O'Reilly Books** - Get **40% off** all books and videos from O'Reilly, Microsoft Press, Pragmatic Bookshelf, and SitePoint, or 50 % off books you purchase directly from O'Reilly. Just use code DSUG when ordering online, **www.oreilly.com/store/**, or by phone, (800) 998-9938. Free ground shipping on orders \$29.95 or more in the US. If for any reason you are not completely satisfied with your purchase, you can return it to O'Reilly and get your money back; see **www.oreilly.com/oreilly/cs/guarantee.** A return shipping label is included with every direct purchase and directions are posted online in case you misplace it.

**Peachpit Press Books Discount** - Get 35% off by joining the Peachpit Club. Use the following hyperlink to sign up: **http://memberservices.informit.com/my\_account/login.aspx?partner=52** to sign up as a member. User group members should note that once you have become a Peachpit Club member, you might use your user group coupon code ON TOP of the permanent savings you earn as a member of the club. Just log into the site before you make a purchase to ensure this permanent discount will be in effect, and then enter coupon code **UE-23AA-PEUF** (casesensitive) at checkout! This coupon code is an exclusive offer that may not be used in conjunction with any other coupon codes. The offer applies to all titles at peachpit.com including New Riders, Macromedia Press, Adobe Press, and Peachpit.

**Free Internet Libraries** - Upon retiring from college teaching/administration, **Walter Antoniotti** began developing **Free** Internet Libraries for students, teachers, and professionals. **(**http://www.businessbookmall.com/Free Internet Libraries.htm**)**  Of special interest to PC users are these free computer libraries:

**Free Business Software (http://www.businessbookmall.com/Free Business Software Internet Library.htm) Free Software Tutorials (http://www.businessbookmall.com/Software Tutorials Internet Library.htm) Excel Internet Library (http://www.businessbookmall.com/Microsoft\_Excel\_Di rections\_For\_Beginners.htm)** 

#### **THE JUNE 2011 CLUB RAFFLES**

#### *GENERAL DRAWING PRIZES\*:*

- *One Terabyte (1 TB) Samsung hard disk*
- *1.3 Megapixel webcam by Rocksoul*
- *25- pack of Kodak 700 megabyte CD-R CD-ROMs*
- *Various other electronic goodies*
- *\* Parking stubs are good for two raffle tickets each! See the article immediately below this list!*

#### *MEMBERS-ONLY DRAWING PRIZES:*

(**Wear your NOCCC Badge and get a free ticket!**)

- *ASUS Eee PC 1015PN-PU17-WT Netbook*
- *Logitech Media Keyboard K200*
- *25-pack of Kodak 700-megabyte CD-R CD-ROMs*
- *More gadgets and suprises!*

### **Save Your Parking Permits!**

To offset the cost of parking in the **Lastinger Underground** To offset the cost of parking in the Lastinger Underground<br>Parking Structure, the NOCCC Board approved a motion to give each member two NOCCC General Drawing raffle tickets in exchange for the Lastinger-parking permit. Turn the bottom-half "receipt" part of your permit to the Rafflemeister on the same day or hold it until the next meeting. **Gerry Resch, the Raffle Leader, will exchange it for two raffle tickets.** 

The reason for this is that the NOCCC Board has found that some people are not attending meetings or not renewing their memberships because of the parking situation. Chapman University has allowed us to park in the Lastinger Parking Structure under Wilson Field for only \$2 for the whole day of our meeting; normally \$2 is good for only two hours. The advantages of parking there are clear; you don't have to drive around looking for a legal spot (remember, don't park on the private home side of the street), the car doesn't get hot and you don't have to parallel park. There is even an elevator available to get down to the parking area. Hopefully, the two raffle tickets, which would normally cost \$2, will be a small incentive to get people to come to meetings and to remain NOCCC members.

The NOCCC Consignment Table **will be** available during the **June 2011** meeting in the **lobby of Irvine Hall**. It is open on even months, the same as the e-Waste collection. For your information:

- 1) Only current members can place items for sale, but non-members are welcome to purchase items from the table. This is a great place to get some money for your surplus computer items, and help the NOCCC at the same time.
- 2) The consignment table operates on a 90/10% basis — with the owner getting 90%, and the Club treasury 10%.
- 3) **You can fill out a Consignment Table User List and item tags at the table:**  The user list and each tag must contain:
	- a) Seller's name
	- b) Seller's NOCCC membership number
	- c) Item name and description
	- d) Item asking price
- 4) The seller may pick up all items and/or money at any time, but **no later than 2 p.m. on the day of sale**. Any items and/or money not picked up by 2 p.m. will become the property of NOCCC and will be subject to disposal at the Club's discretion. The club has no storage room available for unsold items
- 5) NOCCC is NOT RESPONSIBLE in any way for items bought and/or sold at the Consignment Table. Each item is placed and sold on an AS-IS BASIS.

### E-Waste Collection

California disposal laws have made it illegal to put monitors and computers in the regular trash. **Omni Technics, Inc.** will be at our regular meetings to collect E-Waste **on even months**, so bring your "junk" in **June**. Check their web site for more information:

http://www.ca-recycle.com/. Or call (562) 627-1910.

### <span id="page-5-0"></span>Consignment NOCCC Officers

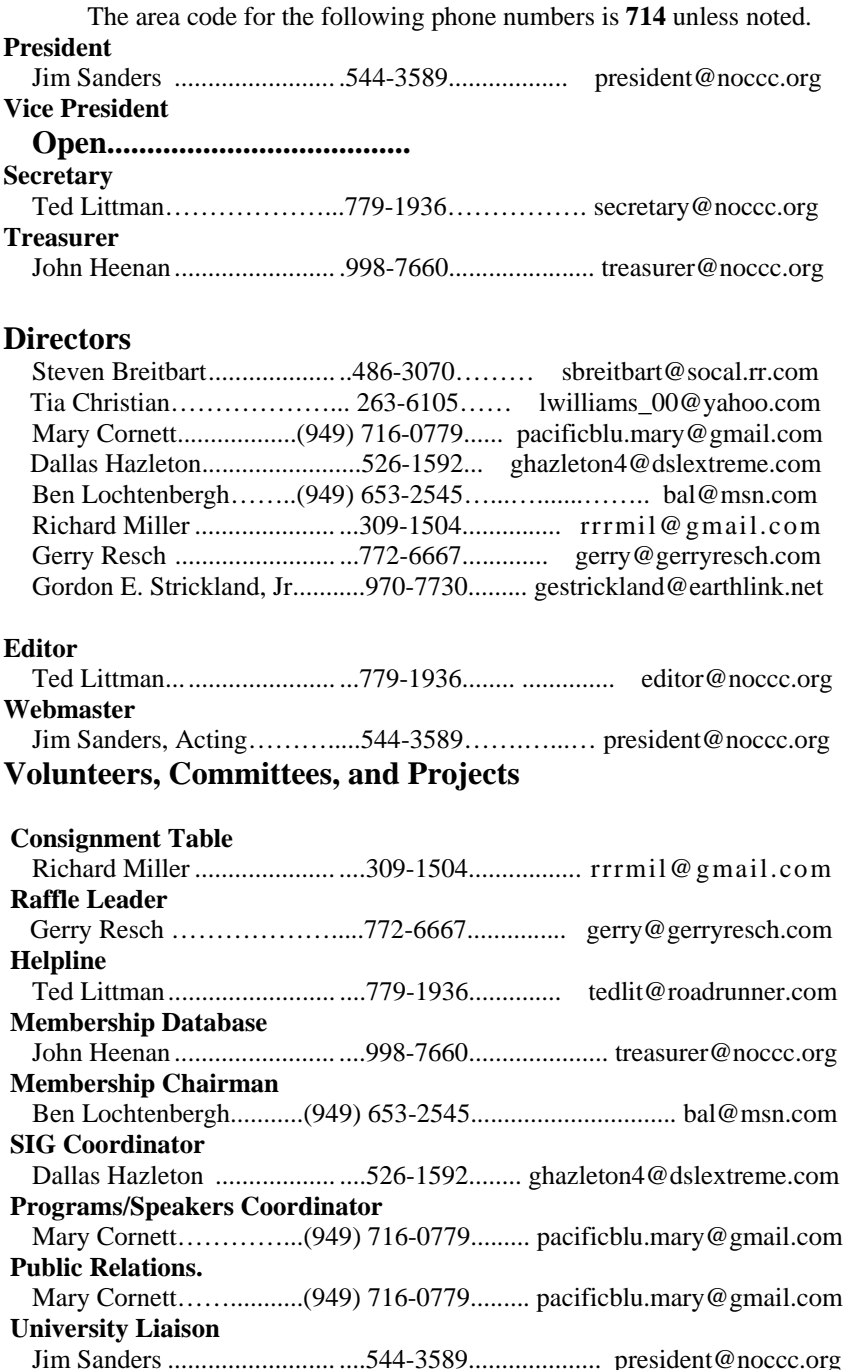

#### **Chapman U. Campus Security..997-6763........open locked rooms, problems \_\_\_\_\_\_\_\_\_\_\_\_\_\_\_\_\_\_\_\_\_\_\_\_\_\_\_\_\_\_\_\_\_\_\_\_\_\_\_\_\_\_\_\_\_\_\_\_\_\_\_\_\_\_\_\_\_\_\_\_\_\_\_\_\_**

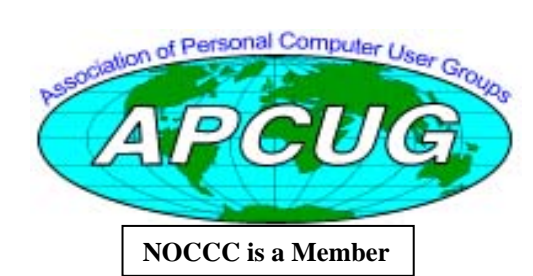

### NOCCC Help Volunteers

<span id="page-6-0"></span>The **Help Line** is in the true spirit of the NOCCC, which is to help others to learn more about computers. The following is a list of Help Line subjects that a NOCCC volunteer is able to help you with. Call (714) 779-1936 or e-mail Ted Littman at helpline@noccc.org with additions, deletions, or corrections. Most volunteers prefer being contacted by e-mail. Mention **NOCCC** in the Subject line.

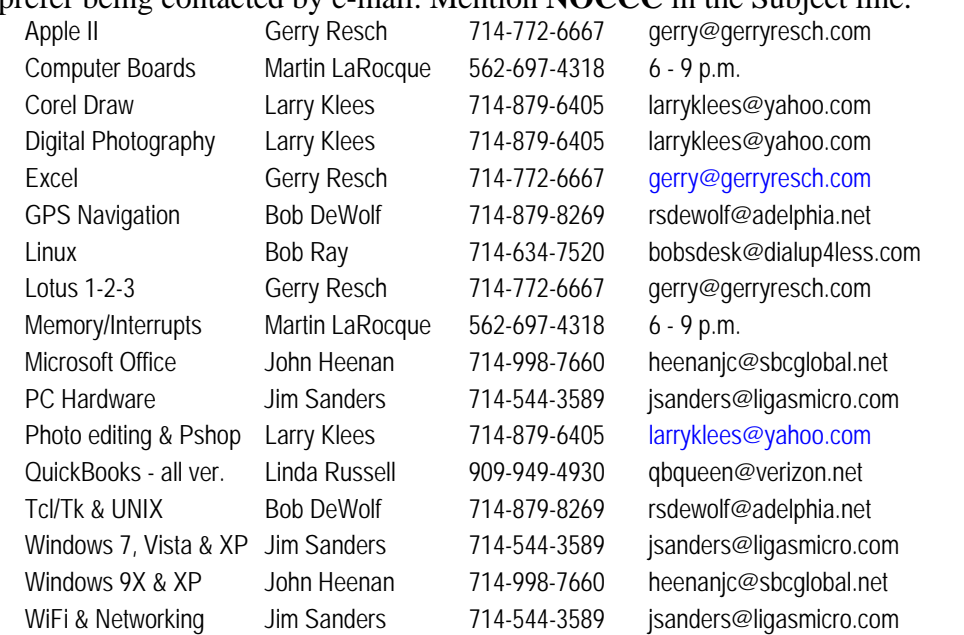

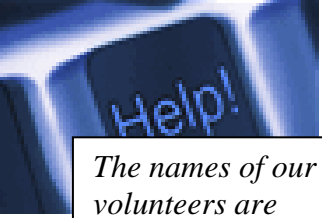

*only available in the printed version of the Orange Bytes.* 

**Do you want to be an NOCCC Help Volunteer and assist other members with computing subjects that you know well? If so, please contact Ted Littman at tedlit@roadrunner.com or (714) 779-1936.** 

### SIG Leaders

Contact the SIG leaders by e-mail, preferably, rather than by telephone.

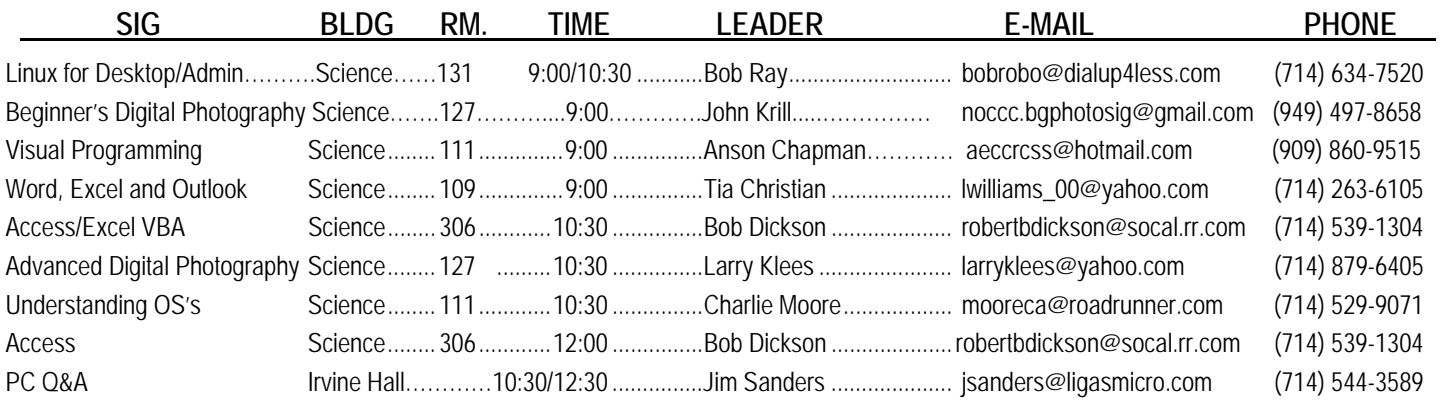

**Please report SIG changes to Ted Littman, editor@noccc.org, or (714) 779-1936.** 

### Computer Talk

### **Word Tips**

<span id="page-7-0"></span>*Copyright © 2010 by Sharon Parq Associates, Inc. Reprinted by permission. Thousands of free Microsoft Word tips can be found online at http://word.tips.net.* 

### **Can't Select and Edit Graphics Elements**

elicity noted that until yesterday, when inserting graphics, text boxes, WordArt, and etc. into her documents she was able to view, select, and manipulate them in Print Layout **velocity noted that until yesterday, when inserting graphics,** text boxes, WordArt, and etc. into her documents she was able to view, select, and manipulate them in Print Layout view. Now the only view in which they show preview, and when I select one of the items, all the editing and formatting tools are grayed out. Felicity is wondering why she can't work with these items as she previously did.

It sounds like the problem is that the Picture Placeholders setting has been turned on. You can control this setting in this manner:

- 1. Choose Options from the Tools menu. Word displays the Options dialog box.
- 2. Make sure the View tab is displayed.

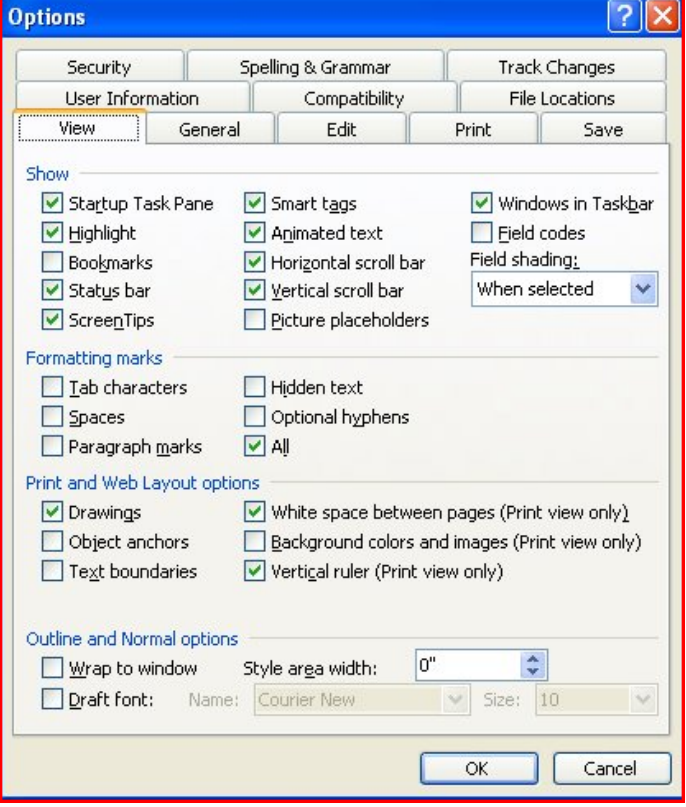

- 3. Make sure the Picture Placeholders check box is cleared.
- 4. Click on OK.

Your pictures should now again be accessible as you are editing your document.

### **Quickly Inserting the Date Your Way**

everal other *WordTips* explain how you can understand and change the default dates used by Word. Some people prefer a simple way of inserting the date, in their preferred Several other *WordTips* explain how you can understand and change the default dates used by Word. Some people prefer a simple way of inserting the date, in their preferred format, using AutoText. To set up this method of follow these steps:

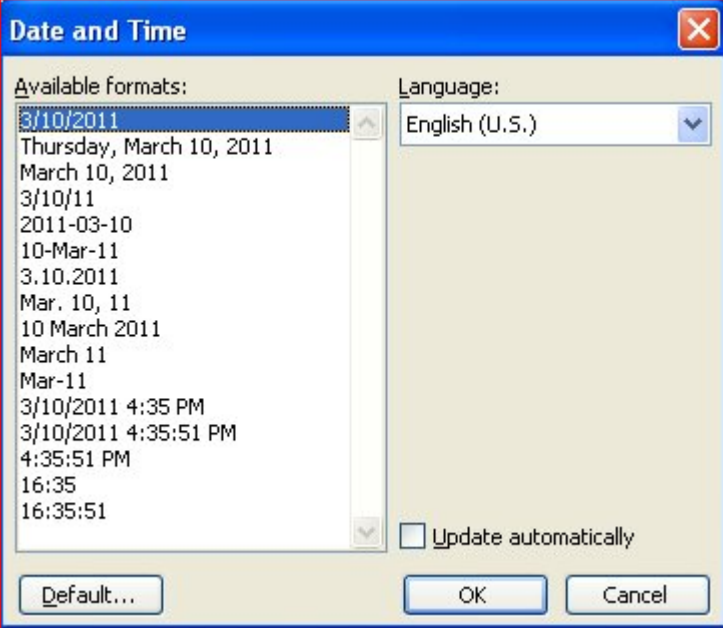

- 1. Position the insertion point on a blank line.
- 2. Choose Date and Time from the Insert menu. Word displays the Date and Time dialog box. Choose the display format that is closest to what you want.
- 3. Make sure the Update Automatically check box is selected at the bottom of the dialog box.
- 4. Click on OK. The date, using the selected format, appears in your document.
- 5. Select the date field and press **Shift+F9**. This displays the actual DATE field coding.
- 6. Change the format within the quote marks to reflect your final format.
- 7. Press **Shift+F9** to display the DATE field results instead of the field coding.
- 8. Select the date field again.
- 9. Choose AutoText from the Insert menu. This displays a submenu.
- 10. Select New from the submenu. Word displays the Create AutoText dialog box.
- 11. Type the word Date in the Name field.
- 12. Click on OK. Your DATE field, properly formatted, is now saved under the Date AutoText entry.

<span id="page-8-0"></span>Now, to use the entry, type the word Date and then press the **F3** key. The word Date is replaced with your DATE field, as you saved it in AutoText.

### **Excel Tips**

*Copyright © 2010 by Sharon Parq Associates, Inc. Reprinted by permission. Thousands of free Microsoft Excel tips can be found online at http://excel.tips.net.* 

### **Drawing Simple Objects**

rawing objects that involve lines (such as lines and arrows) requires only that you perform a few steps:  $\sum_{n=1}^{\text{raw}}$ 

- 1. Display the Drawing toolbar and select either the Line or Arrow tool by clicking on it with the mouse. (You may need to click the AutoShapes menu first.)
- 2. Move the mouse to the starting point for the line or arrow and click and hold the mouse button.
- 3. Move the mouse to the other end of the line and release the mouse button.

As you move the mouse in Step 2, notice that Excel displays a line that shows the approximate size, angle, and position of the line or arrow you are creating. When you release the mouse button (step 3), the line or arrow is redrawn in its final position and appearance. If you are drawing an arrow, the arrowhead appears at the end of the line where you ended your drawing (Step 3).

As with lines, the other simple objects only require two points to define them. Each of them, regardless of the final shape, is defined by a rectangle. (Yes, even ellipses and circles are defined by a rectangle—one that contains the entire shape.) You only need to do the following:

- 1. If you are using the Drawing toolbar, select the drawing tool by clicking on it with the mouse. (You may need to click the AutoShapes menu first.)
- 2. Move the mouse to one corner of the rectangle that will define the boundary of the shape, typically the upperleft corner, and click and hold the mouse button.
- 3. Drag the mouse to the opposite rectangle corner (the lower-right) and release the mouse button.

Notice that as you perform step 2, the shape appears on the screen and is dynamically sized as long as you continue to hold down the mouse button and move the mouse. When you release the button, the object is drawn in its final size and shape.

If you want to create a square or a circle, both of which are special forms of rectangles and ovals, Excel makes it easy. All you need to do is hold down the **Shift** key as you drag the mouse to the second point. Thus, you click the mouse, hold down **Shift** as you move the mouse pointer, and then release the mouse button.

### **Resetting Toolbars to Their Default**

xcel is very flexible. You can customize your working environment to your heart's content. You can change menus, the toolbar, viewing and printing options, and The variable was come a day, bound the many more variables. There may come a day, however, when when  $\sum_{n=1}^{\infty}$  menus, the toolbar, viewing and printing options, and many more variables. There may come a day, however, you want to reset the Excel toolbars structure their default condition. When you do this, all the toolbar buttons and their order will be set to the same condition they were when you first installed Excel. If you want to reset the Excel toolbars, perform these steps:

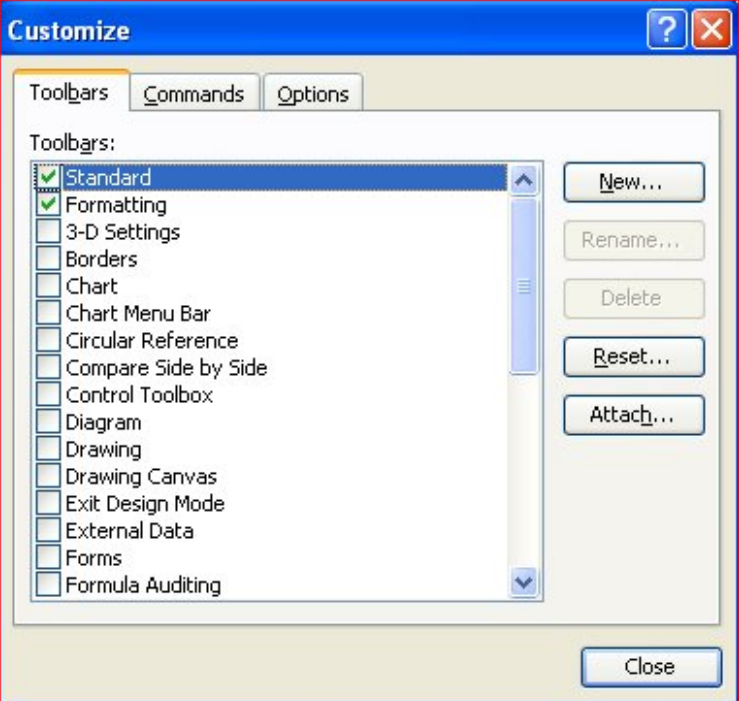

- 1. Choose Customize from the Tools menu. You will see the Customize dialog box.
- 2. Make sure the Toolbars tab is selected
- 3. In the list of available toolbars, select the one you want to reset.
- 4. Click on the Reset button. You are asked to confirm resetting of the toolbar.
- 5. Click on OK to reset the toolbar.
- 6. Repeat steps 3 through 5 for each toolbar you want to reset.
- 7. Click on Close to dismiss the Customize dialog box.

### **Changing Font Color**

**T**ormally, Excel displays information using black type. This is acceptable if you are printing to a regular printer, but many people these days have color printers. **ADDITER ADDITER ADDITER ADDITERT IS NOT THE SET ADDITERT ADDITIONAL PRIME IS ADDITIONAL ADDITIONAL ADDITIONAL ADDITIONAL ADDITIONAL ADDITIONAL ADDITIONAL ADDITIONAL ADDITIONAL ADDITIONAL ADDITIONAL ADDITIONAL ADDITION** US displaying information on the screen. You can change the font color used by Excel in the following manner:

1. Choose the cells whose font color you wish to change.

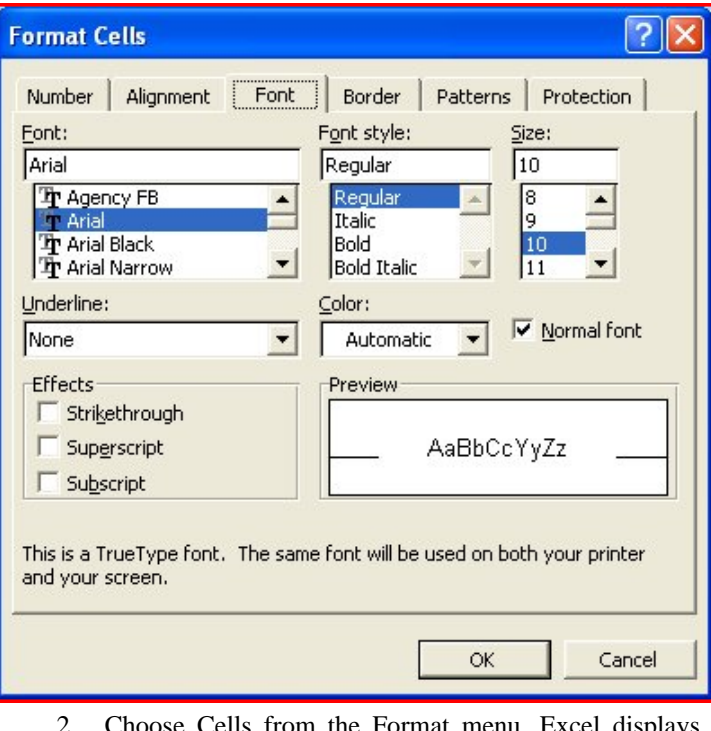

- 2. Choose Cells from the Format menu. Excel displays the Format Cells dialog box.
- 3. Make sure the Font tab is selected. Using the Color drop-down list, select the color you want used for the information in the cells you selected in step 1.
- 4. Click on OK.

There is another way to change font color, and you might find it a bit faster. You can change font color using the toolbars in this manner.

- 1. Choose the cells whose font color you wish to change.
- 2. Click on the down-arrow at the right side of the Font Color tool on the toolbar. This displays a color palette.
- 3. Click on the color you wish to use.

At this point the color of the information in the selected cell is changed. You may also have noticed that the color bar at the bottom of the Font Color tool changed, as well. This means that in the future, all you need to do is select cells and click on the tool to change their font to the same color.

### **Adding Your Own Menu Items**

s you customize Excel to meet your particular needs, you may want to add a menu item or two. For instance, you might want to add a menu item to run a macro you S you customize Excel to meet your particular nee<br>you may want to add a menu item or two. For instant<br>have designed. To add an item to a menu, follow these steps:

- 1. Select Customize from the Tools menu. Excel displays the Customize dialog box.
- 2. Make sure the Commands tab is selected.
- 3. In the Categories list, select either the category of commands you want to add to the menu, or select Macros if you want to add a macro to a menu.
- 4. In the list of available commands for the category, select the one that you want to add to a menu.
- 5. Drag the selected command to the menu where you want it added. The menu appears as you move the selected command over the command name.
- 6. As you reach the point where you want the item to be added, release the mouse button.

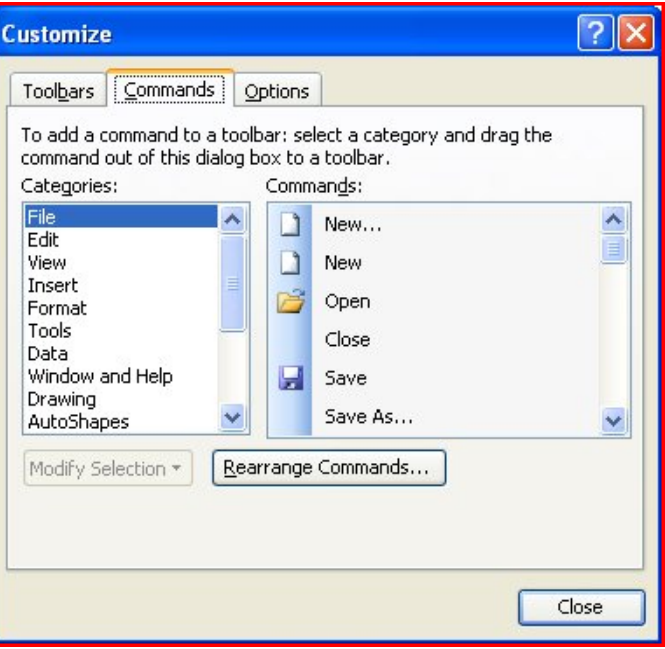

### **Hanging When Opening a Workbook**

ary wrote about a problem she was having with a workbook—whenever she would double-click it in Windows, Excel would start, but then freeze before **K** ary wrote about a proble workbook—whenever she Windows, Excel would sopening the workbook completely.

If this is a problem that happens whenever you open any workbook, it could be because one of the startup files being opened by Excel is corrupted. You can determine if this is the case by instructing Excel not to open these files when it starts. Use the Run option from the Start menu, and run Excel by entering in either of the following lines:

"C:\Program Files\Microsoft Office\Office\Excel.exe" /Automation

"C:\Program Files\Microsoft Office\Office\Excel.exe" /Safe

The quote marks are mandatory, and there is a good chance you will need to change the path to the Excel.exe file. When Excel starts with either the /Automation or /Safe switches, it doesn't load the startup files it normally does. Once Excel starts, turn off automatic recalculation by choosing Tools | Options | Calculation tab and making sure the Manual option is selected.

Now try to open your workbook. If it opens, then you can assume that the problem is somewhere in the startup files. Track them down and make changes or deletions, as necessary. (Other *ExcelTips* issues have discussed startup files and their locations.) If the workbook doesn't open, then the problem is

<span id="page-10-0"></span>with the workbook itself; it may be corrupted and you may need to recreate it.

Finally, it could be that there really is no problem with the workbook at all. If the workbook is very large and was created in an older versions of Excel, and you are opening it in Excel 2003 or Excel 2007, then there could be a long delay as the workbook is opened. This is because the newer versions of Excel rebuild the calculation tables associated with the workbook; rebuilding those can take some time to do for workbooks with lots of calculations.

### **The Seventh Son of Windows Desktop Gadgets**

*By Lee Reynolds, Contributing Editor, Boca Raton Computer Society, FL. April 2011 issue, Boca Bits www.brcs.org, leetutor (at) exploringwindows.com* 

#### **Introduction**

**T**indows Vista introduced a new feature called the Sidebar, which was a narrow section of your Desktop where you could have small applications running **W** indows Vista introduced a new feature called the Sidebar, which was a narrow section of your Desktop where you could have small applications running called Gadgets. These Gadgets could be moved out of the Sidebar and anchored somewhere else on your Desktop, if you wished, but still the Sidebar application had to be running.

In Windows 7, there is no longer any Sidebar, but Desktop Gadgets are still present, and you set them up in a new Control Panel applet of the same name. (In Windows Vista, the Sidebar was on by default, whereas in Windows 7 there is no Sidebar and any Gadgets you want must be configured in Control Panel.)

#### **Windows 7 Gadgets**

The Gadgets present in Windows 7 are the same as those provided by Vista, with an additional one that is connected to Windows Media Center. These Gadgets are mini-applications designed to use web technology so as to provide real-time access to information of one type or another available through the internet. The built-in Gadgets are these:

- a Calendar application which shows the month, day, year, and day of week. If you click it, you will see the entire month
- a Clock which can be configured to show one of 8 different clock faces and any time zone
- a CPU meter which shows two analog style dials measuring current memory usage and CPU utilization
- **a** Currency converter
- a Headline Feed of RSS feeds that you are subscribed to via Internet Explorer
- a Media Center gadget that shows a revolving set of links to various parts of Windows Media Center
- a Weather gadget which can be configured for any location in the world
- a Stocks gadget for tracking stocks
- a Picture Puzzle where you slide tiles around against a timer
- a Slide Show gadget for showing the photos you configure for it

#### **Other Gadgets**

There are many other Gadgets that can be downloaded from the internet and installed, if you so desire...

#### **Windows 7 Gadget Options**

If you click on the Show Desktop area of the Taskbar in Windows 7 (a narrow rectangular area on the extreme right end), then you will see the Desktop with its Gadgets (if any.) In Windows Vista, when you clicked on the Show Desktop icon of the Quick Launch Bar, the Gadgets were not visible.

Gadgets can be shown on your Desktop in Windows 7 even if you are not on line with an internet connection, but they will in this case feature a time stamp which shows how out of date the associated data is. Some of the Gadgets, e.g., the Calendar, can be toggled between various sizes. Some of them have Touch capabilities for those users who have a touch screen attached to their PC.

### **When Outlook Dies, Windows Live Mail Lives**

*By Jo Grazide, Leader, Word Processing Workshop, Brookdale Computer Users Group, New Jersey March 2011 Issue, Bug Bytes http://bcug.com, gio520 (at) gmail.com* 

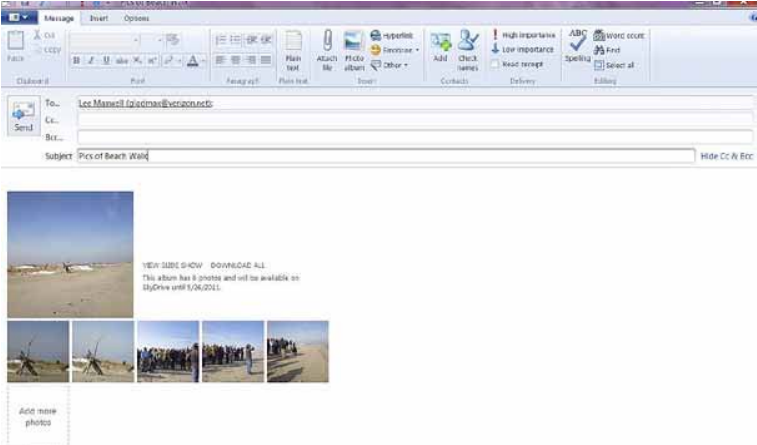

#### **Screenshot of Windows Live Mail showing message window with attached photo images. All screenshots: Jo Grazide**

I had been using and enjoying the features of Microsoft Outlook 2007 since 2007, never imagining that one fine day I would log in only to see a message saying something to the effect that Outlook was in use and that I had to close a "pst" file, or face the consequences. In fact, MS Outlook simply stopped. I was unable to move appointments, open an email, or do anything that I was accustomed to in order to make my activities on the computer enjoyable and efficient.

For lack of a better option, I decided to turn to Windows Live Mail (WLM), a part of the Windows Live Essentials suite that was already installed on my system along with my favorite photo management program and even my antivirus app.

Since this was already present, I didn't have to do much, except launch it. It happily grabbed my mail downloads from Gmail and politely asked me if I wanted it to be the default email program. I said "Yes!"

I was pleasantly surprised. I use Gmail but I was pleasantly surprised. I use Gmail but only for the convenience of having an online calendar and email program that I could access from any computer. As far as WLM, I would say the only real inconvenience is the loss of my Outlook calendar, but I can manage using the online Google calendar whenever I'm on my desktop.

#### **First Impressions**

When you first use WLM, you are obligated to establish a connection with your ISP (Internet Service Provider). Since I use Gmail/Verizon/Hotmail/Yahoo, I can add these by going to the accounts Tab, clicking on the Email icon and adding an account. Since I sync everything on Gmail's server, there is no need to do this. In fact, it gets kind of confusing when lots of email accounts are listed, at least for me. So I stick to my Gmail account and things have been going smoothly.

#### **Tabs and Ribbons**

Cosmetically, the interface is clean, uncluttered and easy to understand. You start with a Quick Access Toolbar and tabbed ribbons familiar to those of us using current MS Office apps. The tabs are: Home/Folders/View and Accounts. Let's take a peek at each.

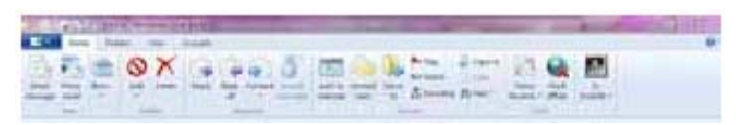

#### **Screenshot of Home ribbon**

The Home tab is where you compose, create Photo emails, mark as junk, and for those Calendar challenged like me, an opportunity to add a message to that calendar. This may be the workaround I need. Anything to save typing! You will see a sign in request on the right side. You don't have to be a member of Hotmail or Windows Live or sign in. I do so under my Hotmail name, as this allows the computer to sync and recognize my name on many other sites, such as Facebook, Windows Live Mesh, and others too tedious to mention here. I am a social networker, and am comfortable with such arrangements, but you don't have to subscribe to these. The email program will still work for you, happily. I really like the Photo email option. In the example shown above, notice how the pictures I chose are inserted as an album, and also that a picture tools and a photo album tools ribbon is provided. Even though that may be considered overkill on Microsoft's part, it is still handy in case you want to do a bit more work before sending your pictures out.

|  |                                                                                                    |  | An I All Car and the Second Second Second Second Second Second Second Second Second Second Second Second Second Second Second Second Second Second Second Second Second Second Second Second Second Second Second Second Secon |  |  |  |
|--|----------------------------------------------------------------------------------------------------|--|----------------------------------------------------------------------------------------------------|--|--|--|
|  | <b>CALIFORNIA DE LA CALIFORNIA DE LA CALIFORNIA DE LA CALIFORNIA DE LA CALIFORNIA DE LA CALIFORNIA DE LA CALIFORNIA</b> |  |                                                                                                    |  |  |  |
|  |                                                                                                    |  | EDCC OF WILD WILD CHAIR OW                                                                                                    |  |  |  |
|  |                                                                                                    |  | the first and the company told by the same being men and the same of the same                                                                                                    |  |  |  |
|  |                                                                                                    |  |                                                                                                    |  |  |  |

**Screenshot of View ribbon** 

Also useful is the View ribbon. Here you can change the layout of your screen. My favorite button here is the Account color – among others, you can change your theme to Fuchsia or Smoke. Other colors you can use are Lime or Twilight. Someone must have had a sense of humor when they wrote this app. But you can use a different color for multiple accounts, so there is a reason for this virtual rainbow.

The Accounts ribbon is one I hardly go to.

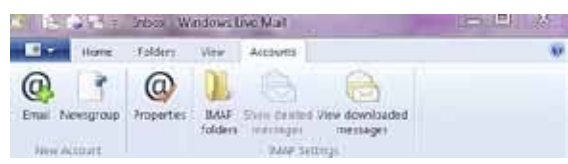

#### **Screenshot of Accounts ribbon**

Anything here is handled elsewhere. In fact, IMAP folders or Newsgroup is a bit beyond what I need in my email program, so I leave these alone.

#### **Summing Up**

In using WLM, there is little to worry about. It will download your messages, keep your appointments once you enter them, and handle your contacts. In fact, it handles contacts only too

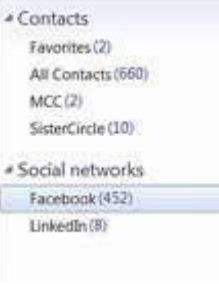

well. I was happy to see that it has the uncanny ability to find and list my Facebook contacts as well as the ones imported from MS Outlook. It won't list their emails or any unavailable information, but it does three things I like. It gives me a picture of the friend from their Facebook profile, a link to their online Facebook page, and whether they are currently there. So

even if I'm not online, I can quickly get to their page and see what my fellow networkers are up to. LinkedIn also seems to be important enough to be included in this feature.

#### **No Calendar Sync**

A quick mention of the Calendar – since it does not sync with Google calendar, unless I have a lot of time to re-enter my appointments, Google will have to be my source of information. I have read recently that Yahoo Mail will sync with WLM and Google, but have not had the time to really investigate this. With the way that the Internet is combining profiles and individuals' information, it would just be one more intertwining of online information. Perhaps in time there will be a better way to do this.

I will miss MS Outlook. But I will not miss the fact that one fine day it just stopped working, gave me strange error messages, and was unwilling to be reinstalled properly. I know that there are always more options, and WLM is a fine option. Being downloaded from the Internet, it is always up to date and free. Try it if you want to use a local email program with lots of features and an uncomplicated interface.

### Reviews Editor's Corner

### <span id="page-12-0"></span>**Products Available for Review**

he NOCCC regularly receives copies of books and software from vendors for our review. The NOCCC regularly receives<br>
copies of books and software<br>
from vendors for our review.<br>
We can also request specific **products for you to review.** These reviews are published in this newsletter, the Orange Bytes. **Then, you get to keep the book or software.** If you are interested in doing a review, please call or send me an e-mail and provide your membership number, phone number, and e-mail address. You can pick up the product in **the lobby of Irvine** 

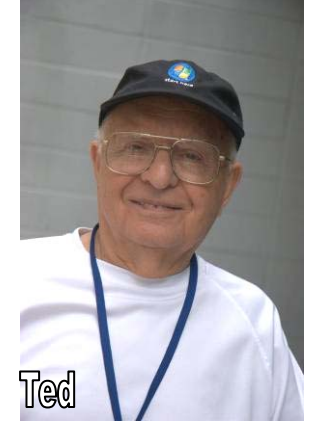

**Hall between 9 A.M. and Noon** at the next NOCCC meeting.

**Ted Littman, (714) 779-1936, reviews@noccc.org.** 

### **Note to Reviewers**

- You have 2 months to submit a review. Due-cause time extensions must be requested from the Reviews Editor.
- \* You must leave a security deposit (check, credit card number, or cash equal to the product's list value.), returnable upon our receiving an acceptable review.
- $\bullet$  If you decide to return the product without reviewing, there is a \$2 penalty after the first month and a \$5 penalty after the second month.
- Guidelines for preparing your review are addressed on the next page.

### **Boxed Programs and CDs**

**Vipre Antivirus Premium**  $4 - A$  **high-performance antivirus +** antispyware software with an integrated firewall. And it isn't bloated! From Sunbelt Software. MSRP=\$40.

**Norton Internet Security 2011** – Symantec's premier protection suite for viruses, spyware, spam. MSRP=\$70.

**Norton Utilities** – Symantec's PC optimization suite. MSRP=\$50.

**SnagIt 9.1** – The premier screen-capture utility with lots of "bells-and-whistles" for every computerist level. From TechSmith. MSRP=\$50.

### **Books**

#### **Technology**

**Technology at the Margins –** A must-read book for technologists who want to leverage the power of IT. From Wiley. MSRP=\$40.

#### **Operating Systems**

**New: Degunking Windows 7** – Get your Windows 7 PC running quickly & efficiently. From McGraw-Hill MSRP=\$25.

#### **Office & Home Programs**

**New: How to Do Everything – Adobe Acrobat**  $X$  **– How to** create, secure, optimize, & distribute PDFs. From McGraw-Hill. MSRP=\$25.

**New: Microsoft Office 2010 All-in-One for Dummies** – Get up to speed on all the applications (Word, Outlook, PowerPoint, Excel, Access, Publisher, & Common Office Tools). From Wiley. MSRP=\$35.

**New: Microsoft Access 2010 Programmer's Reference** – This 1200-page reference book tells you everything you need to know about the latest Access database program. MSRP=\$45.

#### **Digital Photography & Design**

**New: Canon PowerShot G12** – From snapshots to great shots by Jeff Carlson from Peachpit Press. MSRP=\$25.

**New: The Photoshop Elements 9 Book for Digital Photographers** – New Riders book by Scott Kelby & Matt Kloskowski.MSRP=\$50.

**New: Layers – The Complete Guide to Photoshop's Most Powerful Features** – The one thing that makes Photoshop so amazing. By Matt Kloskowski from Peachpit Press. MSRP=\$45

**New: Adobe Real World Photoshop CS5 for Photographers –** From Peachpit Press, MSRP=\$60.

**New: Adobe InDesign CS5 Classroon in a Book –** The official training workbook from Adobe Systems. Includes a CD. From AdobePress. MSRP=\$55.

**Real World InDesign CS4** – This book covers the waterfront on Adobe's new design suite. Authored by Olav Kvorn & David Blatner, it is published by Peachpit Press. MSRP=\$55.

### Product Reviews

### <span id="page-13-0"></span>**Microsoft Security Essentials**

*By Brian K. Lewis, PhD, Member, Sarasota PCUG, Florida April 2011 issue, The Monitor www.spcug.org, bwsail at yahoo.com* 

ver the years, ever since my first encounter with a computer virus in 1987, I have used a number of antivirus applications along with firewall software. As the **O** ver the years, ever since my first encounter with a computer virus in 1987, I have used a number of anti-<br>virus applications along with firewall software. As the<br>Internet grew in the late '90s I had to add anti-parasit and other anti-malware applications to the protection arsenal. Some of this software was free; others were very expensive both to purchase and to maintain. Some used tremendous amounts of computer resources which slowed down the overall operation of the computer. The cost in money and/or resources wasn't necessarily directly related to the usefulness of the application. However such protection was probably a necessary evil to prevent problems on my computer from the "invaders" that existed then and now on the Internet.

Most anti-malware applications seem to be growing in size as each manufacturer tries to "cover all the bases". Unfortunately with the increase in size and coverage comes an increase in complexity. Now Microsoft has released an improved version of their Security Essentials (MSE) software that is easier for the user to install and operate. This application protects your computer against viruses, spyware, worms, trojans and other malicious software. In addition it is an easy to install FREE download from Microsoft. The only catch is that you must have a legal copy of Windows on your computer. The installation program does a check for Genuine Windows validation. The software runs on XP, Vista and Win 7 operating systems (OS). However, I have only been using it on Win7.

It does sound like it must be a resource hog to be able to carry out all of these functions. But the testing results I have seen show minimal effect on overall computer operation. Yes, there is reduction in the speed of processing web pages, e-mail, etc., when using the real-time protection. But compared to other software carrying out the same functions, the difference in speed is insignificant and really wouldn't by noticed by most users. The only place where MSE seems to fall down is on hard disk scans. There I have seen reports of initial complete scanning taking 8 – 24 hours! I have done both a Quick Scan and a Full scan of my hard drive, about 50 GB of data on a 140 GB partition. The Quick Scan was done in less than 2 minutes. The full scan took about 25 minutes. So from my perspective, on my system, the scanning time is not excessive. I have used other malware checkers that have taken over an hour to accomplish a complete scan on the same drive.

If you want to install this application, the first step is to download MSE from Microsoft's web site (http://www.microsoft.com/security\_essentials/?mkt=en-us).

This page has the download link for the msi file which can be run automatically after downloading by selecting "Run" instead of "Save". If you have questions about the installation Microsoft has a video showing all the steps involved. Once the installation is complete the opening screen shows the current status of your protection and the date of the last update for the malware definitions. It also shows you the settings related to scanning your hard drive. From this page you can do a manual scan of your drive. The Update tab on the top of the page takes you to a page where you can manually update the malware definitions. MSE will automatically download updates when you are running Windows and are connected to the Internet. However, it may not occur immediately on connection. So if it has been some time since you connected to the Internet you may want to manually download the definitions.

The settings page, shown in the next figure, is one where you can mostly accept the default values. One you will probably want to change is the timing of the automatic scan. MSE defaults to midnight on one day, Sunday I think. You will probably want to change this to a time when you know that your computer will be turned on.

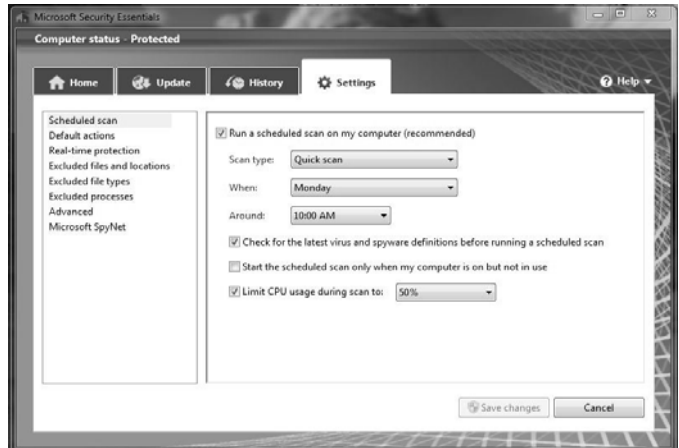

The list on the left of the window shows the additional settings categories for MSE. The "default actions" relate to what should be done with any malware detected. The various categories of default actions run from low threat to severe. In all cases I have set mine to remove the malware. If in doubt as to the effect on your computer you can set the lower threat levels to be quarantined. If you wish to later remove a quarantined item, you can do so from the history page. Select "Quarantined items" and you will then be allowed to remove all or individual items. You can also select to restore an item, but this is not likely to be a good idea. Read the description of the what the malware's actions are carefully before deciding to restore it.

This next figure shows you the protection being provided by MSE. In most cases it is best to leave the default settings so you will get the best protection. You will note the category for behavior monitoring. This allows MSE scan for possible malware that is not in its definitions list. This is referred to as the "heuristic" programming of the software. Any application that seems to be altering the functioning of the operating system, such as a rootkit, should be flagged by this function. This is the

<span id="page-14-0"></span>only way that any anti-malware application can attempt to stay ahead of the malware writers who are always coming up with new, more complex schemes for infiltrating your computer.

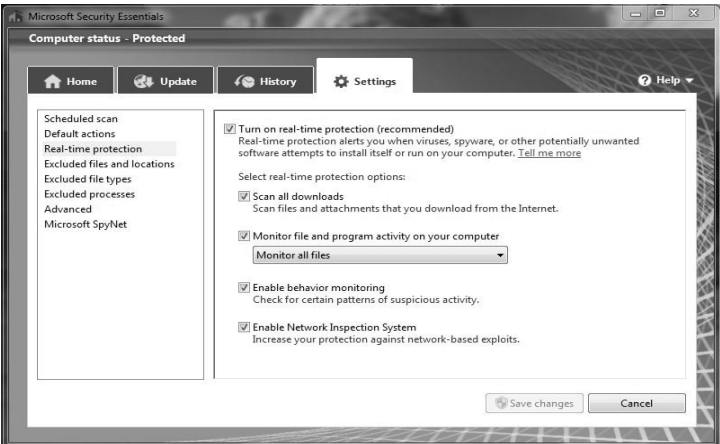

I hope you can see from this quick review of MSE, that it is designed to provide a simple user interface for a complete protection package. Now more tech-savvy computer users might want more control over their anti-malware protection, but for most users, I think this is a good fit and the price is right.

As I mentioned earlier, I have been running MSE under Windows 7. This is Microsoft's best operating system yet. I think this is demonstrated by the fact that the Win7 SP-1 has no really significant changes to the basic OS. Also, Win7 does seem to be more secure than earlier versions. So if you are still running Vista or WinXP, in my opinion, you should be seriously considering a change to Win7. At the very least, whatever OS you are running, be sure to practice "safe computing".

*This article is copyright © 2011 by Brian K. Lewis, PhD. All rights reserved. It is also published as PDF file on the Lewisfamilypubs.net website.* 

*Dr. Lewis is a former professor of physiology and has been working with personal computers for over 40 years. He may be contacted at bwsail at yahoo.com.* 

### **Registry First Aid**

*Reviewed by Herb Goldstein, Editor, Sarasota PCUG, Florida April 2011 issue, The Monitor www.spcug.org, pcugedit (at) verizon.net* 

#### **Solving the Registry Cleaning Dilemma**

Nothing much happens in Windows without control by that mysterious architecture known as the Registry. It is a humongous database repository of instructions, commands and framework for the software, hardware and just about every other kind of ware that functions in Windows. You can also think of it as the Windows brain, and fooling with it is about as welcome as brain surgery self-taught.

Unfortunately and as unwelcome as it may be, the Registry does require some basic manipulation by users from time to time. Add or remove software or change the locations of its components, make routine changes in Windows, and a whole

host of other functions in everyday computer usage result in changes in the Registry. In time it can easily become bogged down with errors that can dramatically hinder the normal or optimal functioning of your computer. It's little wonder why keeping the registry clean and error free is so important, yet so avoided. It's even less wonder why the average computer user either shuns necessary Registry housekeeping altogether or winds up employing tools that do considerably more harm than good.

A clean, error-free Registry is vital in keeping your computer working properly, but finding and fixing Registry errors indeed poses a dilemma. There is no shortage of utilities that promise to make your computer function like new by taking out your Registry garbage. Unfortunately, you are most often better off living with an error-laden Registry than one whose key functions have been impaired by incompetent fixers.

With all these caveats in mind, I spent considerable effort, investigation and experimentation years ago to find the Registry cleaning utility that would do an honest, safe and effective job. Through several versions of Windows and most recently with Windows 7, I have been using Registry First Aid (RFA). It is a well-known, popular, easy to use and remarkably competent Registry utility that will find, fix, and prevent Registry errors and malfunctions safely and effectively. It is the only one I trust to do the job! Here's what it will do:

1. RFA will search the Registry for errors. Your first search will undoubtedly come up with an amazing number of errors. It will present a color coded list of them. *Those in green can be safely eliminated or fixed.* For each error, you will be provided with a reason for its problem and an indication of what is needed to either delete or fix it. If, for example, a software reference is not valid because it is sitting in the wrong place, RFA will discover where it rightfully belongs and offers to put it there. If no fix is possible, it offers to delete it.

Those errors that require caution in fixing are listed in yellow, along with reasons and recommendations. The choice will be yours. Those listed in red are also explained and high caution warned.

In any event, each and every error will be explained, recommendation made, and the choice for action will be up to you. No changes are automatic. You are in complete control!

2. Registry backup and restore. Before making any changes, you might want to back up your current Registry configuration. RFA stores the backup and you can at any later time restore the Registry to exactly the way it was before you modified it. Great safety feature!

3. Registry search. If you need to find anything in the Registry, RFA will do a lightning fast keyword search for you. A great feature in finding and eliminating references to software you have gotten rid of.

4. Registry management. Set up the Registry in your own parameters to function according to your preferences.

5. Defragment and compress the Registry.

*[CONTINUED ON PAGE 23](#page-22-0)* 

### <span id="page-15-0"></span>May 1, 2011 Main Meeting Report

#### *By Steven Breitbart, NOCC; Photos by John Krill, NOCCC*

#### **Club Business**

OCCC President Jim Sanders opened the meeting. He reminded us that next month we hold club elections. We are looking for people to help run the club. We NOCCC President Jim Sanders opened the meeting. He reminded us that next month we hold club elections.<br>We are looking for people to help run the club. We need backup people for some of the tasks that are now being done, so if someone gets sick or goes on vacation the task can still be done. **If we don't get some more help, the number of activities and services the club offers will be reduced.** Jim stated that he will be on the ballot for President for this coming year, but not after that.

**Elections for all elected positions on the Executive Board of the NOCCC will be held at the June meeting.** There is an article about the positions on the Executive Board on page 4 in this issue. Nominations *will* be accepted at the June meeting.

#### **Main Meeting Topic**

Our speaker was Michael R. Riley, who gave us a presentation about preventing planned obsolescence in computer hardware and his fix for these problems. He said he has been repairing computers since 1987, but has a wide set of experience at other

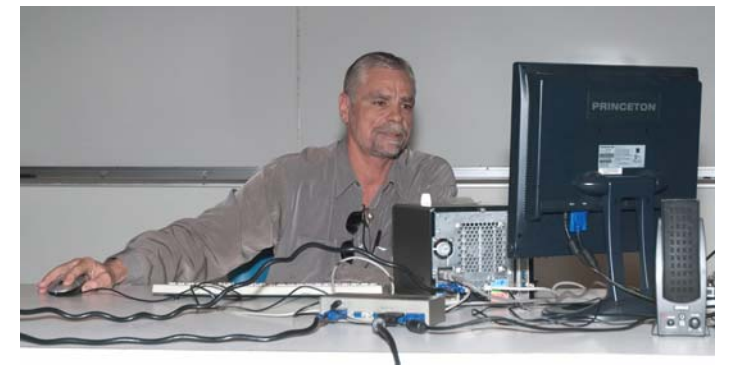

#### **Michael R. Riley**

fields as well. He started by asking us who had bought PCs that used DOS, PCs that used various versions of Microsoft Windows and whether they had problems and whether they still worked. His premise is that computers can last a long time, but they don't because they have problems intentionally designed into them; planned obsolescence.

He mentioned that there are several simple things you can do to fix a computer. The easiest fix is to clean the connections, which removes surface oxidation. This works for connectors and jumpers as well.

Michael claims to have discovered a relatively simple process in 1996 that allows him to fix circuit boards that other repair professionals have not been able to fix. He says he can fix motherboards, boards in printers, printer power supplies, floppy drives, CD-ROM drives, hard drives, and others. However, most important is that he says these problems were designed into the systems.

According to Michael, the essence of the problem is that there are there are non-detectable viruses or malicious code that can exploit planned obsolescence in computers and cause them to break down every three months. Symptoms can include a lockup of your computer, the disappearance of files and many other things. Reformatting your hard drive would get rid of the problems for about three months, but they would always return.

He had a list of Internet addresses that he pasted into an Internet browser one after another. Each site was a website that described a computer problems or conspiracies. For example, he described a floppy controller defect, which may have been present in Toshiba notebook PCs. Under certain circumstances, corrupt data would be written to the floppy and/or hard drives. Apparently, Toshiba and NEC Electronics were sued by the State of Texas and settled for \$2.1 billion in a 1999 out-of-court settlement.

Michael also described incidents of cybercrime, which he believes to be a serious problem. He was referring to the hijacking of email accounts, networks stealing your information, identity theft and denial-of-service attacks. For example, in 2009, the World Bank announced it found spyware on its computers which had been there for more than one year. In April 2010, China Telecom reportedly rerouted more than 15% of the world's Internet routes through China for 18 minutes. This possibly allowed them to intercept email and other Internet traffic. The recent incident in which the Sony Playstation network was compromised may have affected 77 million people! Similarly, even Congress is concerned about tracking people using their Smartphones.

The question is whether all of this hardware, most of which is made in China, could have a hardware back door which could allow unwanted access to our computers. It has been reported that Diebold voting machines can be hacked as well.

Michael says he discovered this problem and his solution after he obtained a version of DOS he believed to be a legal copy of MS-DOS. After upgrading DOS once, he installed Windows 3.1.

Five years after installing Windows 3.1, he realized he was distributing an undetectable virus to his customers via floppy disks. This may be some assembly language malicious code, so it may not be a computer virus in the usual sense. The virus wasn't removed by anti-virus software or by a command sequence provided to him by McAfee. He suspects that it may have been the result of mixing Windows 3.1 and an apparently illegal copy of DOS.

He says that his process resolves 70 to 80% of the problems that are not caused by abuse, power surges, bad power protection and similar gross problems. (Reporter's note: The capacitors on my six-year-old Pentium III motherboard that started leaking are probably an example of one of the things he can't fix.)

People thought their PCs were lemons because they locked up and acted weird. Printing a 30-page document would result in the first ten pages being printed and the rest would print 2 hours later. People bought new computers when they thought the old ones were bad.

<span id="page-16-0"></span>Michael said his fix "blows me away." It allows him to fix things everyone else can't, such as motherboards that won't POST or detect hard drives. His process gets rid of incompatibilities between Microsoft software and non-Microsoft software. He showed us some testimonial letters in which his customers, other repair professionals, described about his repairs after they had given up.

The fix is a combination of hardware manipulation and software manipulation. If you combine his process with the sequence of commands he got from McAfee, which was supposed to get rid of all viruses, you can get rid of the non-detectable virus and improve the performance of the PC. He said anyone can be taught to do this process. The hard part is getting the motherboard out and putting it back into the computer. He also told us that there is no soldering, or removal or replacement of components on the boards.

Michael says he has developed this process into a way to keep a computer working much longer than the normal service lifetime. He wants to give a seminar to a group of people. He estimates that knowing this information will easily save you \$1,000 over a lifetime. He set the cost of the seminar at \$200, but said it was negotiable.

More information is available at his website, https://sites.google.com/site/reallybigfix. It also one of the websites listed if you search the Internet for "fixing planned obsolescence."

However, while all this was interesting, what was not mentioned was how long the seminar is and does it cover more than just Michael's process? His examples and testimonials seem to start with DOS computers and end with Pentium 4 vintage computers. So, how applicable is his "really big fix" for modern computers? Windows 95 swallowed up DOS as you may recall.

*The views and opinions of the speaker, Michael R. Riley ,do not indicate the position of the NOCCC, its officers or members.* 

### **Cell Phone Lingo**

*By Wil Wakely, President, Seniors Computer Group, CA March 2011 issue, Bits and Bytes, The Official Electronic Newsletter of the Seniors Computer Group www.SCGsd.org, wilw(at)adnc.com* 

When it's time to buy or upgrade to a new cell phone, are you as confused as I am with all the fancy terms and acronyms in the sales pitch? They make my head spin. Some of the terms you will encounter refer to the technology generation of the phone, as in G0 to G5. About every 10 years the next larger G (generation) number appears denoting a major improvement in cell phone technology. Each generation improves the speed, security, power usage, range and reliability of cell phones.

G0 refers to the original mobile telephone, a large unit stored in the car trunk with a hand-set between the driver and passenger seat. Remember those? Essentially it was a souped-up shortwave radio. These first made the scene via Motorola and Bell Telephone in the 50's.

**June 2011 17**  Next came G1 using GMS tech (see below) which also was analog, first introduced in Japan in 1979 and later in the USA in

1983. In 1992, G2 was a major improvement using digital technology vs. analog that was used in G1. So what's the difference? Analog is a continuous smooth signal like whistling a tune. Digital rapidly samples the song and converts each small time segment into a series of ones and zeros, or digits. Through some clever complex calculations, these digits are converted back to the original sound tone and volume. The advantages of digital are that the data can be compressed and encoded for security and no information is lost as long as the I/0 signal can be detected, even from a lot of accompanying noise.

In 2001, 3G was introduced using a new technology called CDMA (code division multiple access) developed by our local Qualcomm company. This is a very complex encoding that allows many more users on the same channel at the same time. G3 is probably the most common system in use today.

G4 arrived in 2006 and allows 1 Gbt/s (one gigabit per second) downloads from a fixed location or 100 mbt/s (megabits per second) from a moving vehicle. These high speeds allow streaming high-definition video (HD movies) on your cell phone. Also, connections to the Internet are faster and better. G5 is still in the lab and promises even more features, but may not arrive before 2020.

The cell phone field is rampant with 3, 4, and 5 letter acronyms. Here are a few that a salesman may try to impress you with:

GMS (global mobile system): still widely used in older phones.

TDMA (time domain multiple access): sharing the airwave in small time slots.

FDMA (frequency domain multiple access): sharing the airwave in different frequencies.

CDMA (see above).

An analogy to the problem of multiple access is a room (channel) in which people wish to talk to each other simultaneously. To avoid confusion, people could take turns speaking (time division), speak at different pitches (frequency division), or speak in different languages (code division). Other terms you may encounter are LTE (long term evolution), OTDMA (orthogonal TDMA) and WiMax (similar to WiFi). These are fancy names for some of the latest improvements in the field. So the best strategy for buying a new cell phone is to read the reviews and then find a salesman you can trust. Some of the above information may help you understand his pitch and also impress him with your knowledge.

### **May 1, 2011 Raffle Winners**

*Photos by John Krill, NOCCC*

<span id="page-17-0"></span>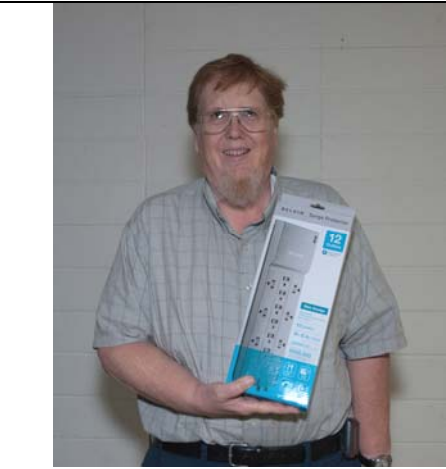

**John Johnson**  *Power Strip*

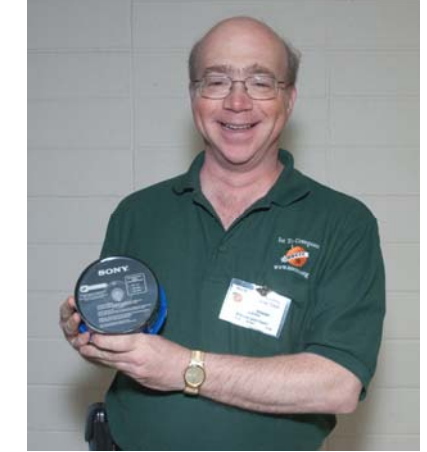

**Steven Breitbart**  *Pack of DVDs* 

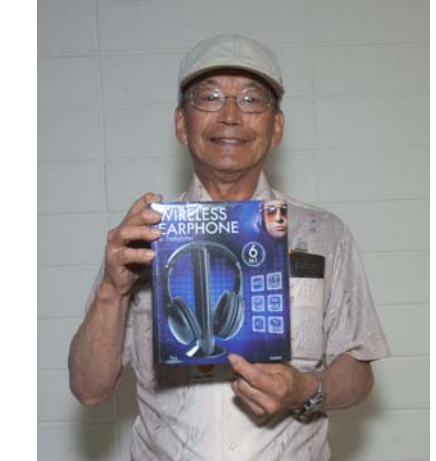

**Kaz Adachi**  *Wireless Earphones*

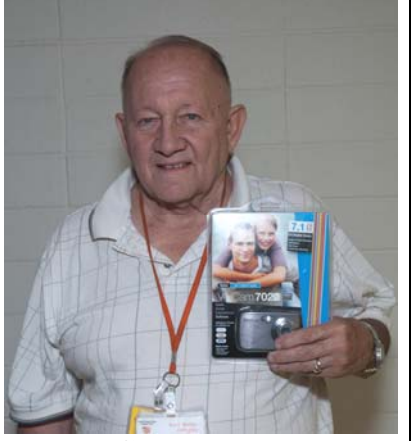

**Gerry Resch**  *Camera*

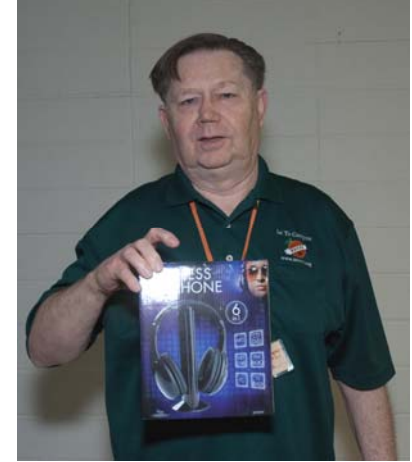

**John Carlson**  *Wireless Earphones*

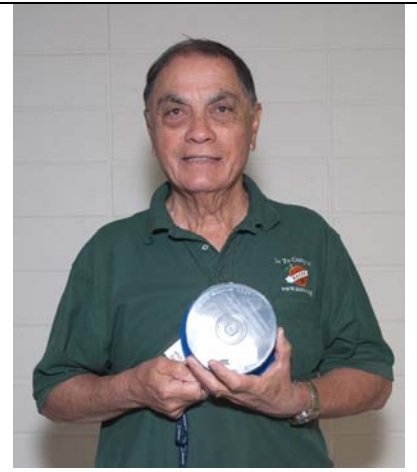

**Thomas Fitzsimmons**  *Pack of DVDs* 

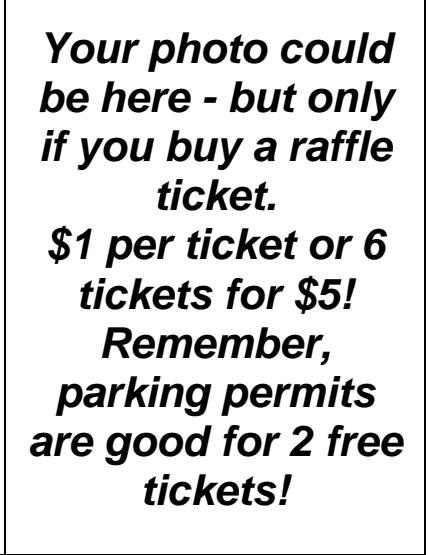

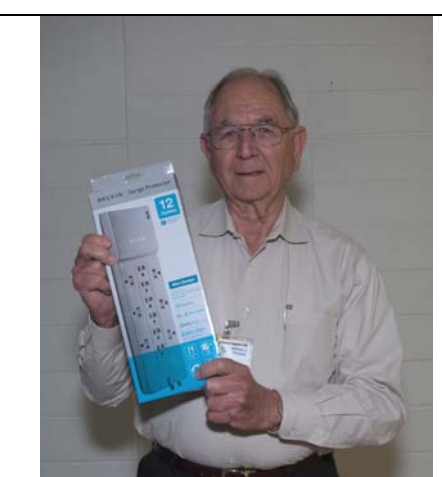

**Bill Thomas**  *Power Strip* 

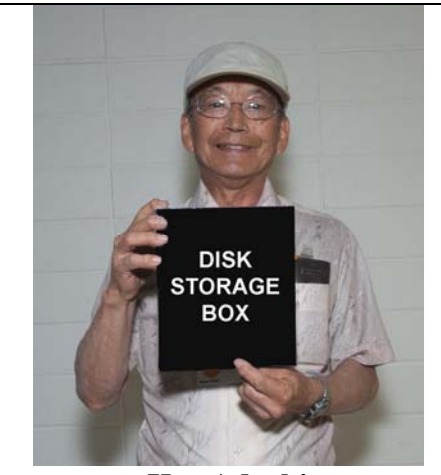

**Kaz Adachi**  *Disk storage box (correct photo missing; sorry Kaz)*

### <span id="page-18-0"></span>SIG Meeting Reports **Beginner's Digital Photography**

#### *By John Krill, SIG Leader*

**Take advantage of Adobe's TV Channels** 

Adobe's TV channels provide instruction and tips on using all their products. For the *Beginning Digital Photography SIG* it's their Photoshop products. You may only use Photoshop Elements but watching shows related to Lightroom and Photoshop can still be of value.

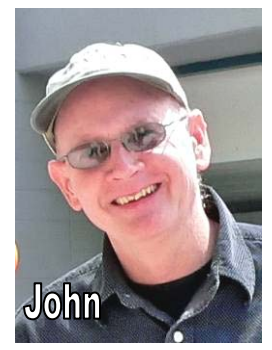

Go to tv.adobe.com and select the product you want to study. There's plenty there. Have fun.

#### **Member Has Problems with Focusing His Camera**

Trying to take photos of the animals at the zoo the camera kept focusing on the fence and not the animals. How can he get the animals in sharp focus?

I could only explain a process to fix this problem in general terms because all cameras work differently.

- 1. One method is to put the camera in manual focus and set the distance as best as you can.
- 2. Another method is to extend your lens to maximum telephoto. If you can then focus through the fence or barrier then hold the shutter halfway, which will lock the focus on most cameras, and adjust your lens to the focal length for the photo and press the shutter all the way.

To get an even better picture you might also use a very large aperture. This will allow you to focus on the animals and the fence might be a fuzzy blur. If your camera has aperture priority, then set your aperture wide open. The smaller the aperture number, the larger the opening. Combine a large aperture with the focusing method described above and you just might get a nice photo.

#### **Lightroom 3**

I just purchased Adobe Lightroom 3 and I went over some of the features of this image organizer program. We will not be doing this anymore. Lightroom 3 is an advanced program better discussed in a separate SIG.

I did talk about how I have reduced my use of 3 other programs: Picasa, Adobe Elements, and Nikon's PictureProject. Now I only use Picasa for organizing and uploading the pictures I take at the NOCCC meeting. I rarely use Adobe Elements and I no longer need to use Nikon's PictureProject.

PictureProject was the program I used to transfer my images from the camera to the computer. Nikon's PictureProject has been completely removed from the computer.

Not only have I reduced my use of other programs, but Lightroom has made it much easier and quicker to create save image files I need for my blogs and web site.

**Will spend the entire meeting going over Adobe Photoshop Elements Organizer.** We haven't spent enough time with Organizer but in June we will.

#### **Bring Your Camera**

Bring your camera to the meeting. We just may go outside and practice the stuff we learned in the classroom. I don't care what kind of camera you have, just bring it!

#### **Questions**

I know you have them. Bring them to the next meeting. We all start not knowing what we're doing. So don't worry about it. Ask and you shall be rewarded. I promise. Photography is fun. The more you know the more fun it is.

#### **Standard Stuff That Is Always In This Report**

This report should be up on the SIG's blog. I may go into greater detail and I will include screen shots as well.

I've been lax in posting to the blog. I hope to correct this. Because our meetings are once a month and last for only one and a half hours there is much more I can cover with the blog. Hopefully!

If you have a special request for information regarding digital photography, let me know. E-mail me using the address listed below.

Check out the SIG Blog for other information and maybe info on what we will discuss at the next meeting.

See you at the next meeting.

Email: noccc.bgphotosig@gmail.com SIG Blog: http://nocccbgphotosig.wordpress.com/ Picasa Photos: http://picasaweb.google.com/noccc.bgphotosig

*This SIG meets in Science 127 at 9:00 a.m.* 

### **Understanding Operating Systems**

#### *Charlie Moore, SIG Leader*

This SIG is lead by Charlie Moore and<br>is a continuing discussion group  $\bf{l}$  is a continuing discussion group about Operating Systems for computers.

*This SIG meets in Science 111 at 10:30 a.m.* 

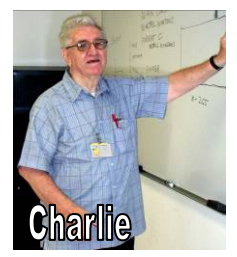

### <span id="page-19-0"></span>**Advanced Digital Photography**

*By Larry Klees, SIG Leader* 

#### **Last Month**

he May meeting was about using polarized light to reduce reflections from plastic packaging when The May meeting was about using<br>polarized light to reduce reflections<br>from plastic packaging when<br>photographing objects like dolls. Many people take photos like this to sell items on E-Bay etc. In the past, we have examined reducing reflections from glass; but the more irregular surfaces of the plastic pose additional problems. Using polarizing filters on the light source as well as on the camera can reduce the reflections more than polarizers on the camera alone.

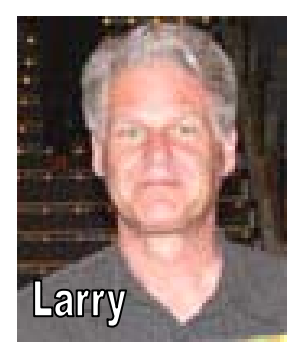

The polarizer on the light source need not be of high optical quality, it is only necessary for it to polarize the light. (I have actually gotten good results with a lens from a pair of Polaroid sunglasses that I found in the road after it was run over by a car.) Most of us already posses a very high quality polarized light source, in the form of an LCD monitor. Simply having a white (or any other color for special effects) image completely fill the screen makes an excellent source of polarized light that can increase the efficiency of the polarizer on the camera. For some macro shots, you can even use the screen on the back of an old digital camera as the light source.

To take this shot of a CD in its clear plastic case, I used an old Pentax Optio S40 pocket sized point & shoot to take a picture of a white piece of paper. This image was displayed on the Pentax's 1.5" LCD to provide a polarized light source; which was the sole source of light for this picture. The CD & its case were placed on the back of the camera. An Olympus E-10 digital camera with

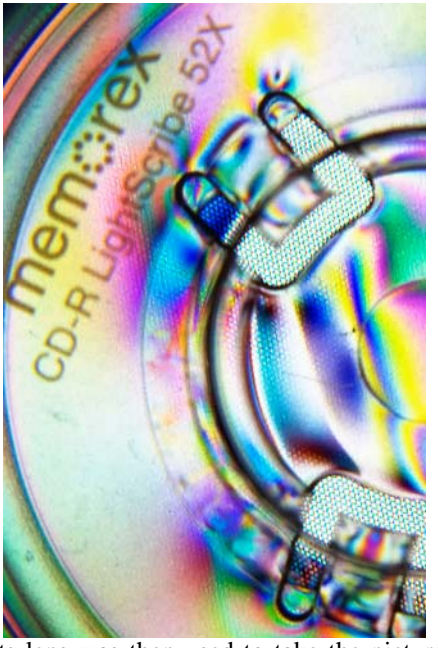

a polarizing filter on its lens was then used to take the picture shown here. All of the colors are the result of the polarizers and the way plastic (and many other transparent materials) affects the polarized light. In this case, the colors were created by stress patterns in the plastic. Where the plastic was thick enough to refocus the Olympus camera, you can even make out some of the dots on the Pentax's LCD.

We didn't have time to complete the live experiments with the monitor as a light source since we digressed for a fair amount of time on a discussion of a ViewSonic VP2365wb monitor and its special features that make it so good for editing photographs.

To take this shot of a spirit level, I placed a strobe light on a table with its plastic diffuser pointing up into the air. I placed a polarizing filter on top of the diffuser and then placed the level on top of the polarizing filter. Finally, I aimed a camera with a second polarizing filter down at the level and took the shot (the strobe light was triggered remotely by the camera). The green color is mostly from the fluid in the level's ampoules. The blues

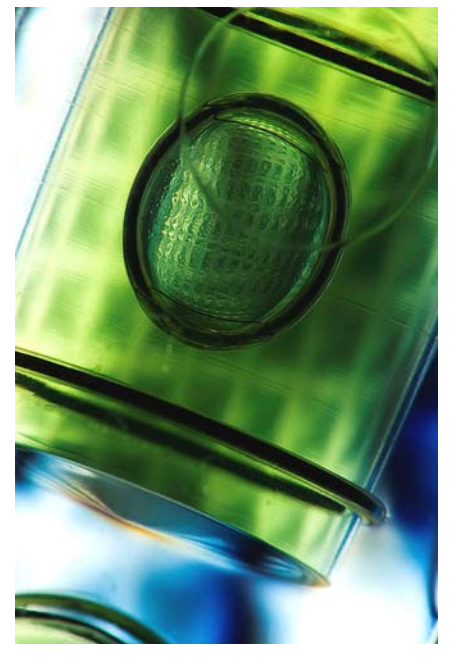

and oranges are from the polarized light. The skyscraper window-like pattern is the grid in the strobe light's diffuser.

We will revisit the topic of photography using polarized light at a future meeting.

#### **At the June meeting**

There are times when you just can't get as much depth of field as you want. This can be because low light and/or a high shutter speed require you to use a very large aperture. It can also happen with telephoto shots that just naturally have a shallow depth of field. Worst of all are macro shots that have a ridiculously shallow depth of field.

We will examine how to take several shots with different focus points and combine them into a single image with a much greater depth of field. This is known as focus stacking. Focus stacking is a useful trick to have in your bag. Come see how it's done.

*This SIG meets in Science 127 at 10:30 a.m.* 

**Imagination is more important than knowledge. Albert Einstein** 

### **Microsoft Access**

### **PC Q&A**

#### <span id="page-20-0"></span>*By Bob Dickson, SIG Leader*

n the May session, Helen and I got into defining the table for her Dolls Project. If the May session, Helen and I got into<br>defining the table for her Dolls Project.<br>We reviewed the Quilt Project table to<br>refresh how that table developed. For her refresh how that table developed. For her Dolls project, we defined the fields she thinks she needs 'at this time'. The nice thing about Access is that adding another field to the table is easy, although it's better if all of the fields are defined at the start. Not a problem. A new feature of the Dolls

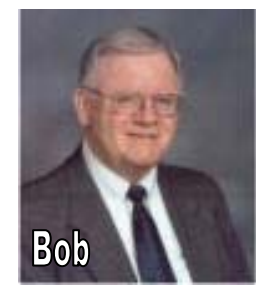

Project will be multiple views of each doll (front, back, left and right sides). This will provide the viewer a more complete view of the doll. So, the form had to have 4 picture boxes. Using dummy photos (as she hasn't gotten many pictures yet) we played with various form layouts. That's still open as Helen needs to get more pictures ready so we can try out various layouts for both the form and report. We discussed in more detail each field and its function to be sure she really needs that piece of data in the table. We ended the session with the initial table design and a list of tasks to work on until we meet again in June. Come up and join us in Science 306 from Noon to 1:30 PM.

#### *This SIG meets in Science 306 at Noon.*

### **Visual Basic for Applications (Access/Excel VBA)**

*By Bob Dickson, SIG Leader* 

he May session got us deeper into "the project". Prior sessions dealt with getting familiar with various aspects The May session got us deeper into "the project". Prior<br>sessions dealt with getting familiar with various aspects<br>of Excel VBA but during the month Dickson got into<br>starting on the real project. It's beginning to get excit starting on the real project. It's beginning to get exciting. The user form looks just like the real paper form, which took a little doing but we got it! Richard's coaching (of the SIG leader, Dickson) was of immeasurable assistance in getting over the humps and into the real stuff. While not complete, the status of the project provoked real discussion of moving on to working out the details for the various text boxes, enabling and disabling fields to enter and protect text, assigning ID numbers to each record (that's an Access term, for Excel, it's a row), and linking to various sheets to store different sets of data. We had some good discussions for protecting data and some unanswered questions on editing data so that it's not just a simple list of numbers and letters. The project is taking shape -- and raising lots of questions. The more the project progresses, the more it becomes apparent there's lots of coding ahead. But that's exciting, educational, and fun! Hey, come up to Sci 306 from 10:30 AM to noon and let's share your experience with Excel VBA (and Access VBA, if you have some questions on that topic, too).

#### *This SIG meets in Science 306 at 10:30 a.m..*

#### *By Jim Sanders, SIG Leader*

I spent some time this month on both Firefox 4 and video cards. As most of you probably know, the final version of Firefox 4 was recently released. There are a number of new features in the program, and things have been rearranged a bit. Depending upon which operating system you are using, the default installation looks a little bit

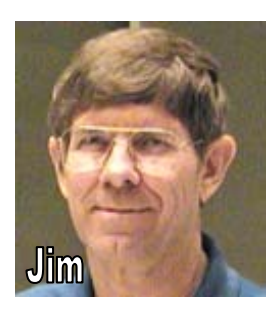

different between Windows 7 and XP. One significant change to Firefox and other browsers is the implementation of HTML 5. This is an under the hood kind of change, you don't see it, but it is there and it affects what the browser can do significantly. What is HTML 5? There is no way that I am going to try and explain everything about it, in large part, because I don't know that much about it. One of the descriptions that I read about it, said simply visualize that it can replace Adobe flash, and you will have a better understanding of what it can do. Whether you know it or not, you have probably seen one of the Adobe flash animations that is in fact a form of video.

One of the computers that I own is an older model of the Shuttle XPC small enclosure computers. This particular one is based on an AMD single core Athlon XP 2800+ CPU, one gig of PC 3200 RAM, and video integrated into the motherboard. My main desktop computer is an E8500 dual core CPU with four gig of DDR 2 RAM, and a HD 5770 PCIe bus video card with 1 GB of RAM. The Firefox 4 update was installed on the desktop first and the Shuttle second. When you first start up the Firefox 4 installation, it brings up a screen that has a couple of choices to click on. One is labeled "Step one, Meet Firefox 4." When you click on that choice, it brings up a screen to show a one minute long video, more accurately a one minute animated video. You can see what it looks like on your machine by going to: http://www.mozilla.com/en-US/firefox/4.0.1/whatsnew/

When that video played on the desktop, it looked like the smooth movie that it was supposed to. When it was played on the Shuttle with the screen resolution set to 1024 x 768 however, the sound was good, the background was solid, but the objects that were moving on the screen were not smooth. It is tempting to describe the video as jerky, but more accurately, the objects that were moving on the screen were disjointed. As an example, towards the end of the one minute video, a larger version of the Firefox logo is placed in the middle of the screen. You are supposed to see a small rocket ship enter the screen from the top right edge, fly behind the logo, arc around in front of and below the logo and exit the screen. Instead, I saw one image of the rocket flash into existence in the position of in front of and below the logo, and then it disappeared. Clearly, something wasn't working right. I brought up TaskManager and set it to the performance tab. When I played it again, I saw that the CPU was pegged at 100% occupied.

I wondered what it would do if I was to put a real AGP bus video card into the machine instead of the onboard video. The <span id="page-21-0"></span>first video card that I happen to find was an older NVIDIA TNT2 card with 64 MB of display RAM. I installed the card, installed the latest driver, and tried it again. The display was slightly less disjointed, but not by very much, and the CPU was still pegged at 100%. I looked for a somewhat newer and better AGP video card and found an ATI Radeon 8500, also with 64 meg of display RAM. I installed the rather large driver and ran the test with similar results. More frames of various objects that were moving on the screen were displayed, but still significantly disjointed, and although the CPU usage graph did go down to 88% periodically, it mostly stayed at 100%.

I've then tried an even newer card, a NVIDIA FX 5500 with 128 MB of display RAM. Again, I saw more frames of the objects that were moving on the screen and the movement was somewhat less disjointed, but certainly still there, and the CPU usage in this case was again a solid 100%. This is the newest and most powerful AGP card that I have, so I was not able to see what a better card would do. I would expect a better card to have an even smoother display, and perhaps even not run the CPU at 100% usage, but I don't have the hardware to prove it. On the desktop, the video is completely smooth, and CPU usage seldom gets above 8%. Of course, the ATI Radeon HD 5770 is a fairly high-end video card and the CPU is far more powerful.

What's the point of saying all this? Well, for quite a long time, when someone asked whether or not they should upgrade their video card, I said it depends upon what you're doing. If you're not doing heavy-duty video editing or playing some of the highend games, there's probably no real point in doing an upgrade. Now, however, a number of things that you will encounter when surfing the web are going to have either high-end Adobe flash animations or HTML 5 animations. As I commented above, if you do not have good enough hardware, the videos that you watch will not look very good. Without a lot more testing, I'm not sure where the sweet spot is located in terms of how powerful of a video card you should purchase. I do know that the 5770 is a very capable card that meets all of the latest specifications for directX-11 and other video attributes. I do know that the recent price drop means it is selling for about \$100 less than I paid for my card six months ago, or around \$130 at the moment. That may still seem like a fair amount of money, but on the other hand, you're getting a very good video card. Till next month.

*Jim's two SIGs meet in the Irvine Hall at 10:30 a.m. and 12:30 p.m., respectively. The first is the Beginner's PC Q & A and the second is for everything and everyone else.* 

**Do not anticipate trouble, or worry about what may never happen. Keep in the sunlight. Benjamin Franklin**

### **Linux Desktop & Administrator**

*By Bob Ray, SIG Leader* 

e spent most of the morning reviewing the new release We spent most of the<br>the new release<br>Distributions of Ubuntu 11.4 Natty Narwhal and Fedora 15. The new release of Ubuntu 11.4 has a new interface called Unity. Unity is a new GUI computer game

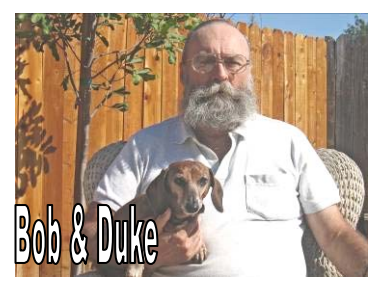

of "Hide and Seek" for all of your favorite applications that use to be right in front of you...This is the kind of stuff "Kids" just Love. Also, the newer release of Fedora 15 (in Beta) has a completely new and revised GUI interface of GNOME 3.0 with a new look and top level display called Gnome Shell. Entire books are being produced to describe these new features in detail for both Ubuntu and Fedora. I will not attempt to further describe or summarize those features here. Our morning group spent over  $3\frac{1}{2}$  hours examining many of these features.

Next month there will be a great deal of review and discussion in the following areas, (Me Thinks)...that's Old English for Definitely Maybe. On the list are the following: A closer examination of the new release of Ubuntu 11.4. A fresh look at the new Fedora 15 final release, which is scheduled for release on May 24? I also have a newly installed functional release of Debian 6.0 called Squeeze, we will try this on for size. I might add that the Debian GNU/Linux Distribution is considered by many Linux Guru types to be the "Mother of all Distributions" and is also used as a development derivative for many of the Linux Distributions. We will also take a look at a new release of Knoppix to see if it really will do some Three Ring Circus Tricks.

And finally...If I can get this stuff working...The use of a bootable GRUB2; the Grand Unified Boot Loader, using the SystemRecueCD. Assuming that I get this thing to actually work, we will be able boot/load from numerous auxiliary USB attached hard drives for all of the Distributions I have mentioned and possibly a few others I might "Dig Up". If this really works this would be the ultimate "Plug and Play" for an assortment of Operating Systems. Bob Ray, later

*These SIGs meet in Science 131 at 9:00 a.m .and 10:30 a.m.* 

### **Microsoft Office**

#### <span id="page-22-0"></span>*Tia Christian, SIG Leader*

hese sessions are an open forum for problems incurred

These sessions are an open forum for<br>using Microsoft Word, Excel, and **Outlook** and their resolutions. During these SIG sessions, topics have been discussed on creating Labels in Word and exporting to Excel and printing them. Primary session topics have included the upgrade from Microsoft Office 2003 to Office 2007; using Add–In; e-mail compatibility issues from Office 2003 to Office 2007; installation requirements for installing Office 2007 on a

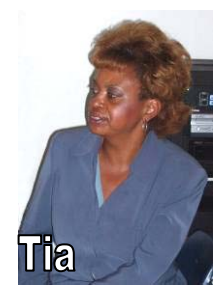

PC using Windows XP as well as one using Vista 2007; PowerPoint 2003 compatibility issues with a slide presentation consisting of an AVI and file viewing. Future meetings may include discussions of OpenOffice.org, a free office suite.

#### *This SIG meets in Science 109 at 9:00 a.m.*

### **Visual Programming**

#### *Anson Chapman, SIG Leader*

his SIG is lead by Anson Chapman This SIG is lead by Anson Chapman<br>and is a continuing discussion group about computer programming using Visual Basic, Visual Basic Script, Visual C, Visual C++ and Visual J++ for Beginners.

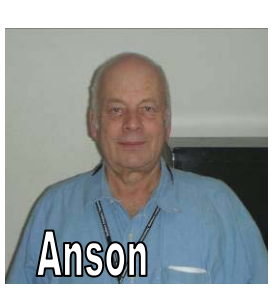

*This SIG meets in Science 111 at 9:00 a.m.* 

#### **Mobile Computing SIG**

#### *Ben Lochtenbergh, SIG Leader*

The May meeting had 7-8 attendees. Nine out of the ten planned demonstrations were completed. While doing these some impromptu demonstrations were included, because they fit the moment, however, it made the meeting run over by a few minutes. There is so much to share. We won't run out of material for a long time, without the need to repeat anything. Demo 32 of the 40 demos since the beginning of this SIG, worked (step-bystep) as follows: I took a photograph (with my Xoom) of the people in the

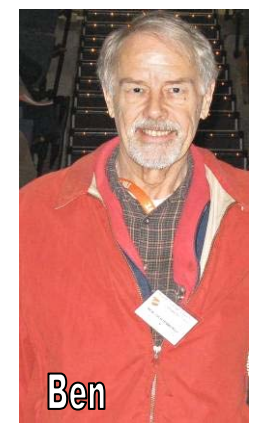

classroom; I e-mailed the photo (with my Xoom) to Ed Koran. He was running his netbook computer in the classroom; the photo arrived within a minute on his machine; I took a second photo, as shown in this article, of Ed and his computer; if you

look close enough you can see the people sitting in the classroom (first photograph) on his computer screen.

What is important to me is that I demonstrated mastering a

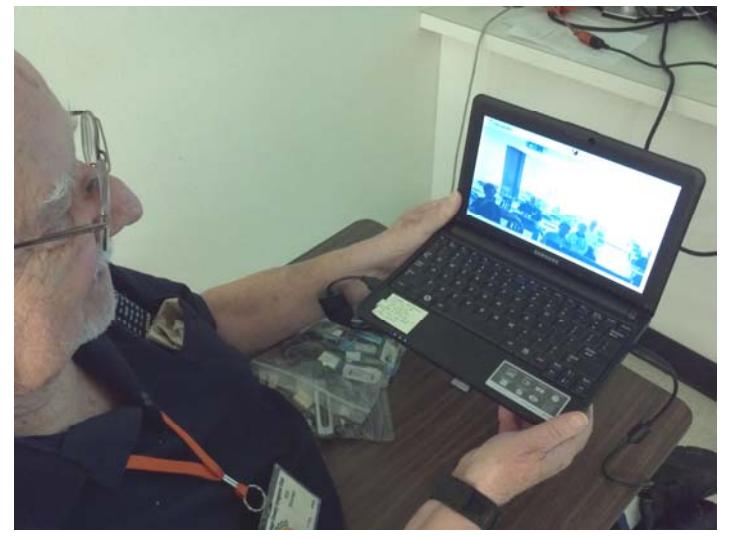

'trick' that an 11-year old performed (for me), five months ago: "Shooting/taking a photograph with a mobile device (iPhone) and sending it to another mobile device (my Droid 2)."

*This SIG meets in Science 109 at 10:30 am.* 

### **Construction at Chapman**

Construction is being done on Argyros Hall and the some paths near it, including some from the Lastinger Parking Structure, may be blocked. **Be careful**; Sunday is a workday for the construction crew; in May, a large crane was lifting things to the upper floors. More information is available at the Chapman web site www.chapman.edu/about/community/construction/. This site includes links to two webcams that show the construction.

For construction and campus event questions, please call the Community Hotline at (714) 744-7880.

#### **Registry First Aid**

#### [CONTINUED FROM PAGE 15](#page-14-0)

While most Registry utilities offer to make your computer work faster and better by cleaning the Registry, they offer no information as to what they or doing or why. It's a blind faith and trust scenario. On the other hand, RFA bends over backwards in every step along the way to keep you safe and informed.

RFA is the recipient of numerous awards as the safest and most effective Registry cleaner available. They are well deserved. It has long ago solved the Registry cleaning dilemma for me. It is compatible with all current versions of Windows including XP, Vista and Windows 7. RFA is published by and available from Rose City Software (rosecitysoftware.com) for \$27.95.

### Club Business

### <span id="page-23-0"></span>**Transportation Information**

#### **Meeting Information**

The NOCCC meeting is held at Chapman University, in the Hashinger Science Center and Irvine Hall, near the northwest corner of Center Street and Palm Avenue.

#### **Parking Information**

Most of this information is on the back cover. For more information, see **www.chapman.edu/map/parking.asp**. A map of the Chapman University campus is also available at **www.chapman.edu/map/map.pdf**.

#### **Bus**

Several Orange County Transportation Authority (OCTA) buses service Chapman University. Route 54 runs East and West on Chapman Ave. The 59 runs North and South on Glassell Avenue, but doesn't start early enough for the 9:00 a.m. SIGs. Get the most current information or use a trip planner at **www.octa.net**. OCTA also has a Consumer Information Center at (714) 636-7433 (RIDE).

#### **Railroad**

Metrolink trains can get you to the NOCCC meeting from the Inland Empire. There are stops in the cities of Riverside, Corona, and Anaheim Hills. Parking your vehicle is free at the train station. (**See M on map below**.)

On Sundays, Inland Empire-Orange County Line train 859 leaves San Bernardino destined for Orange County at 8:55 am. For the return trip, train 860 leaves nearby Orange Metrolink at 4:30 pm. The Metrolink station is four-and-a-half blocks from Chapman University. For specifics regarding your trip, check the web site: **http://www.metrolinktrains.com** or call 1-800- 371-5465.

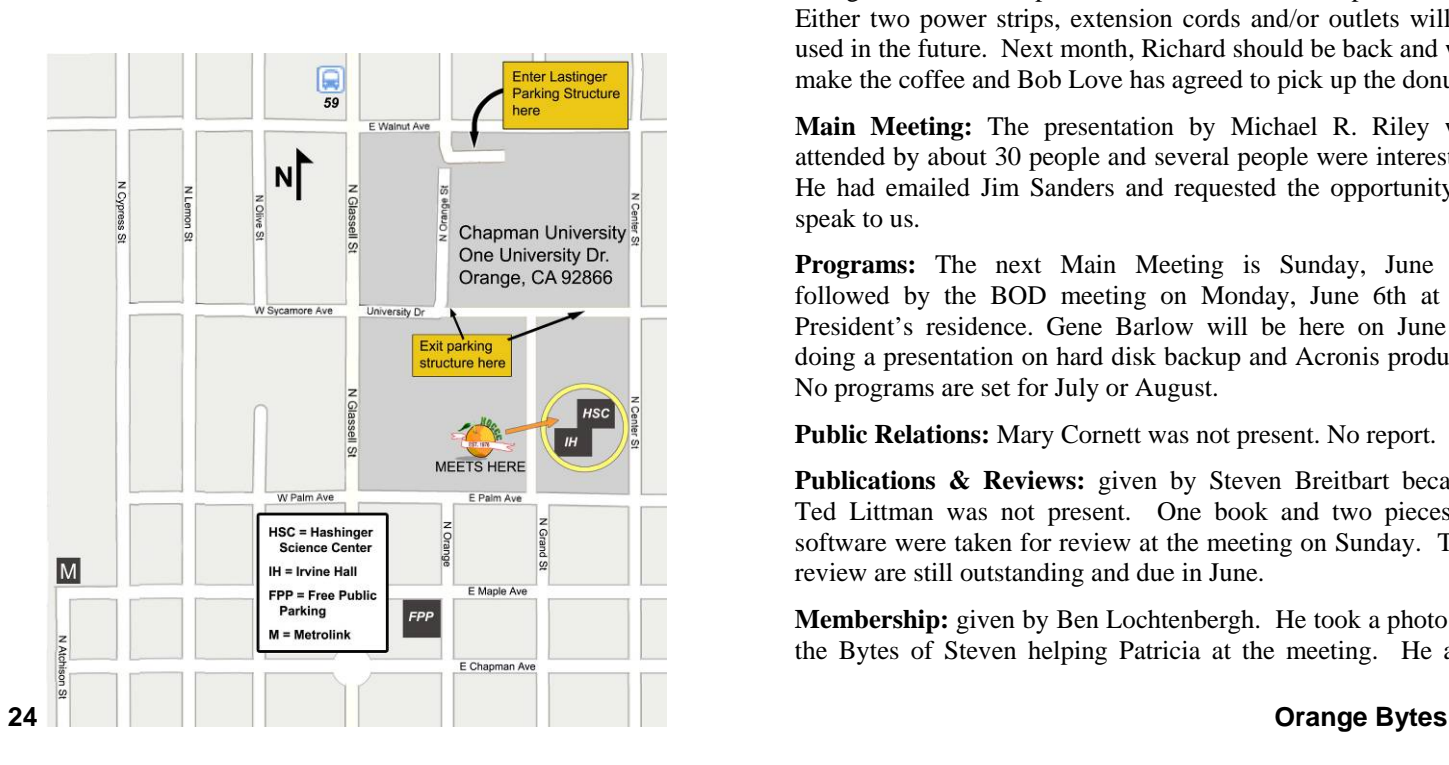

### **Board Meeting Minutes May 2, 2011**

he NOCCC Board Meeting was held at President Jim Sanders' residence on Monday, May 2, 2011. Jim called the meeting to order at 7:35 PM. Jim recorded the The NOCCC Board Meeting w<br>Sanders' residence on Monday<br>the meeting to order at 7:35<br>meeting. Steven Breitbart took notes.

All Board members attended except Tia Christian, Mary Cornett, Ted Littman, and Richard Miller. New NOCCC member, Pat Adelekan, also attended.

**Secretary's Report:** The Board Meeting Minutes of the April 4 Board Meeting, as contained in the May 2011 Bytes, was reviewed by all present. A motion was made to approve the minutes, which was seconded and approved by all in attendance.

**Treasurer's Report:** given by John Heenan. Net income for coffee, cookies, and donuts was 25¢. Total dues received was \$135. The Raffle earned \$37; cost of the prizes was not reported.

**Memberships:** As of April 30. Regular  $(1-\nu r.) = 157$ , Regular  $(3-yr.) = 12$ , Family = 7, College Student = 1, Newsletter = 12; Total of 189 Members, which is a decrease of 3 from the previous month. In April, there were 14 member renewals. The Board accepted the Treasurer's report.

**Opening & Closing:** Richard Miller was in the hospital, so Jim had to buy the donuts and make the coffee. He had to clean out the coffee pot, which was put away dirty and wet. As a result, it had mold inside. **In the future, the coffee pot must be cleaned and rinsed before being put away.**

It also turned out that the coffee and hot water pots do draw enough current to trip the circuit breaker on a power strip. Either two power strips, extension cords and/or outlets will be used in the future. Next month, Richard should be back and will make the coffee and Bob Love has agreed to pick up the donuts.

**Main Meeting:** The presentation by Michael R. Riley was attended by about 30 people and several people were interested. He had emailed Jim Sanders and requested the opportunity to speak to us.

**Programs:** The next Main Meeting is Sunday, June 5<sup>th</sup>, followed by the BOD meeting on Monday, June 6th at the President's residence. Gene Barlow will be here on June 5<sup>th</sup> doing a presentation on hard disk backup and Acronis products. No programs are set for July or August.

**Public Relations:** Mary Cornett was not present. No report.

**Publications & Reviews:** given by Steven Breitbart because Ted Littman was not present. One book and two pieces of software were taken for review at the meeting on Sunday. Two review are still outstanding and due in June.

**Membership:** given by Ben Lochtenbergh. He took a photo for the Bytes of Steven helping Patricia at the meeting. He also <span id="page-24-0"></span>wants to take a movie to help people use the parking permit machine in the Lastinger Parking Structure.

**Raffle:** given by Gerry Resch. Ticket sales were low; may be due to low attendance, people didn't want/need the prizes and about 10 parking tickets were redeemed. People may not want to pay an additional \$5 to get 6 more tickets. Ben proposed that we give 6 tickets if people redeem a parking plus give \$3. Tabled until new business section. It was also proposed by a member at the meeting that we give them a free ticket when they buy a shirt. Gordon moved that we buy a netbook for the members raffle for June. The motion was seconded by Ben and passed unanimously.

**SIGs:** given by Dallas Hazelton. He did not attend the meeting, but a consensus was that the Photo SIGs had about 6 people each, the Mobile Computing SIG had about 7 people, the Linux SIGs had about 12 people and the PC Q&A had about 30 people in attendance.

**Old Business:** None

#### **New Business:**

**Elections are the most important issue.** Tia Christian has resigned from the Board. Mary Cornett, Ted Littman and John Heenan have consented to leave their names on the ballot as Director, Secretary and Treasurer, respectively. Jim said he was willing to be the President for one more year. As he said at the main meeting, if we don't get more help from the members, a number of features of the club will not happen. We need a Vice President and one more person on the Board. Initially Pat Adelekan said no, but she later changed her mind and consented to be on the ballot as a Director.

**There is a real issue of the club folding in the near future due to lack of help from the members.** Discussion followed about possible mergers with other local clubs. Gerry Resch suggested paying for better speakers or having Pizza at the meetings. Pat said we need to have a presence on Facebook, YouTube, Meetup, Linkedin etc. to attract new members. This, and several other things, have not been done due to a lack of volunteers to set up and maintain the sites.

Ben's proposal that we give 6 raffle tickets if people redeem a parking plus \$3 was not voted on.

The meeting was adjourned at about 9:15 PM.

### **Orange Bytes in Color and More at the NOCCC Website. Webmaster Needed!**

#### *By Steven Breitbart, NOCCC*

**Jim Sanders,** the NOCCC President, has been updating the NOCCC web site. **Nevertheless, we urgently need a volunteer to be the Webmaster. If you can help, contact Jim Sanders** at president@noccc.org or (714) 544-3589.

The latest issue of the Orange Bytes is now available in PDF format, **in color** and with **live** internal and external links. There is no user name or password needed. Older issues also are available. Go to our website: **http://www.noccc.org/bytes/index.html.** 

### **From the Desk of the Membership Chairman**

#### *By Ben Lochtenbergh, bal@msn.com*

It is with great pleasure to be able to report an instance of 'Friends Helping Friends' with a photograph. Steven Breitbart is assisting Patricia Adelekan to download and install security software on her Windows 7 laptop on Sunday May 1.

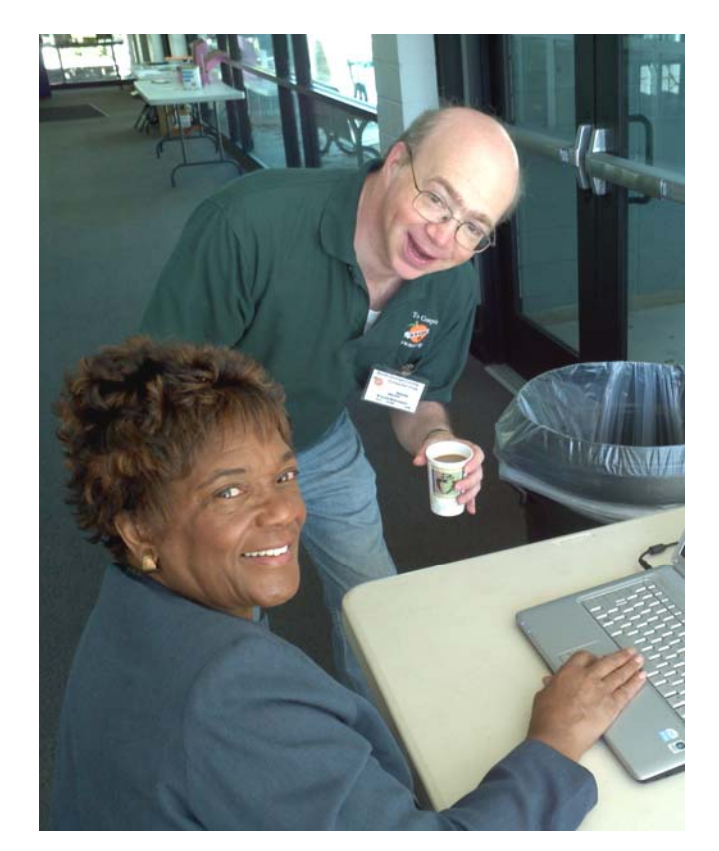

That is one of the benefits of being a club member.

Patricia returned the favor by attending our board meeting the next day. We got her to agree, with some persuasion, to be on the ballet for our June election, and to become a board member if elected. I think she can be a most valuable resource to our club; she comes with impressive credentials and great ideas. Patricia is an active Toastmaster who is using Facebook to network. She suggested we, NOCCC, become active on Facebook as well. We, at our board meetings, have been kicking around ideas about starting a social networking presence for our members, during the last couple of months. As it is right now, I know of only two club members that have active Facebook accounts; Patricia and me. I hereby ask other members to join, either by disclosing their Facebook account/handle, or by signing up with Facebook and letting other members know. One way to get onto Facebook is by clicking a link in the Mobile Computing SIG power point presentation of March 2011, demo 11, slide 9. http://www.noccc.via.us/ppc/2011.0306

### <span id="page-25-0"></span>**Thanks to Our Members Who Renewed in April 2011**

- **James Beatty**
- **Ray Cannon**
- **Bob Dickson**
- **Wayne Drouillard**
- **Arnaldo Gomez**
- **Dallas Hazelton**
- **John Heenan**
- **Marvin Hoffman**
- **Larry Klees**
- **Alex Kozloff**
- **Leonard Leventhal**
- **Ben Lochtenbergh**
- **Robert Palmer**
- **Ed Schwartz**

#### **NOCCC Fee Schedule**

The fee schedule has been set up to increase club membership, attract people with an interest in computing, and attract local computer-related businesses to place ads in the Orange Bytes with or without becoming NOCCC members. **We are also offering members the opportunity to help our club financially by making donations that should be income-tax deductible since we are chartered as a nonprofit 501(c)(3) organization.** Donors will be acknowledged in the Orange Bytes and the Membership level will be shown on the Member's Badge. **Your regular dues is tax deductible!**   $\int_{a}^{b}$ 

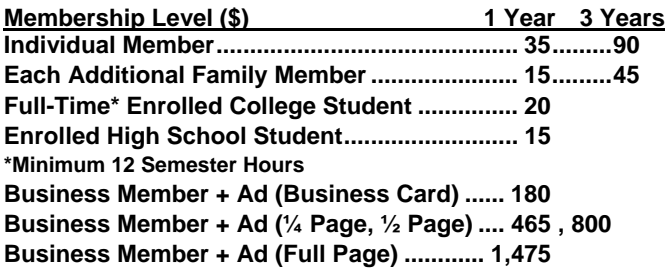

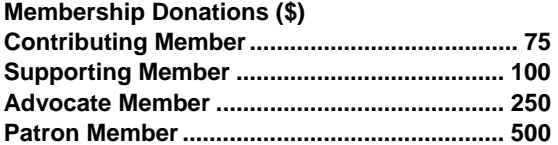

### **NOCCC Bylaws**

The club's Bylaws are available at our website: www.noccc.org/bylaws/**.** 

### **Pig SIG Open to All**

eet us outside **Irvine Hall** from about noon to 12:30 p.m. There **M**eet us outside **Irvine Hall** from<br>are several benches where NOCCC people gather, eat and chat. Just look for the member badges, grab a chair and join in! This is an informal group; so many different subjects are discussed. It's a great opportunity to mix, mingle, and network!

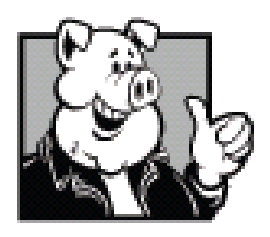

#### **Free coffee & tea at the June meeting!**

**Donuts \$1/Each & Cookies \$.25/Each No Freebies! Put your dollars & quarters in the collection can.** 

### FREE AD SPACE

f you are an NOCCC member, and have a computer-related, **non-commercial or "Talent Available" ad** that you would If you are an NOCCC member, and have a computer-related,<br> **non-commercial or "Talent Available" ad** that you would<br>
like to have placed in this newsletter or on the NOCCC web<br>
site send an e mail with a copy of your busine site, send an e-mail with a copy of your business card or ad to the NOCCC Editor at **editor@noccc.org**.

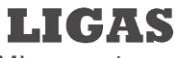

Microsystems

Custom systems built, Repair, Sales, Training

714-544-3589

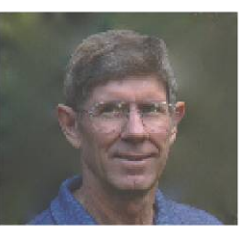

jsanders@ligasmicro.com

### **Your business card would look good here too!!**

*For information about advertising in the Orange Bytes, contact editor@noccc.org.* 

**Classified ads by NOCCC members cost \$5 for 1-25 words and \$10 for 26-50 words.** 

#### <span id="page-26-0"></span>**Publication Information Orange Bytes is published monthly by: North Orange County Computer Club P.O. Box 3616, Orange, CA 92857**

**All opinions expressed herein are those of the individual authors only and do not necessarily represent the opinions of the NOCCC, its officers, Board of Directors, the** *Orange Bytes*  **newsletter or its editors. The NOCCC does not guarantee the accuracy or the correctness of advertising or articles in the**  *Orange Bytes***, nor does the NOCCC intend to endorse, rate, or otherwise officially comment on products available. Therefore, the readers are cautioned to rely on opinions presented exclusively at their own risk.** 

**Trademarks/Copyrights** — The mention of names of products in this publication without trademark or copyright symbols does not imply that they are not so protected by law. All trademarks are the property of their respective owners.

**Production** — *Orange Bytes* was produced with **Microsoft Word** ® using the True Type fonts Arial, Bauhaus 93 and Times New Roman.

**Printed by: Creative Technology** 

 **5959 Palmer Blvd. Sarasota, FL 34232—28 800-533-1031** 

# **MasterCard**

### **Membership Renewal**

When you turn in your Membership Renewal check, PLEASE fill out a Membership Renewal Application.

Memberships may also be renewed on our Website: https://mmm1427.rapidsite.net/ citivu/noccc/order3.html *Send e-mail address changes to membership@noccc.org*

### *Commercial display advertisements are welcome, contact editor@noccc.org.*

#### **RATES**

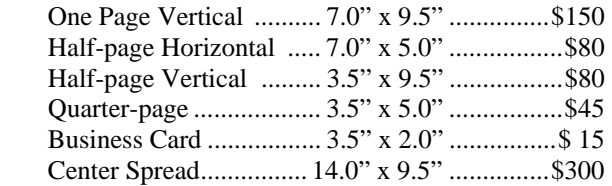

#### **Deadline: Tenth of the month**

Discounts: 3months=10%, 6=15%, 12=20% If you are interested in advertising in the publications of multiple User Groups throughout the region or nationally, you can learn more by contacting http://www.apcug.org

Readers, please tell our advertisers that you saw their ad in the *Orange Bytes*

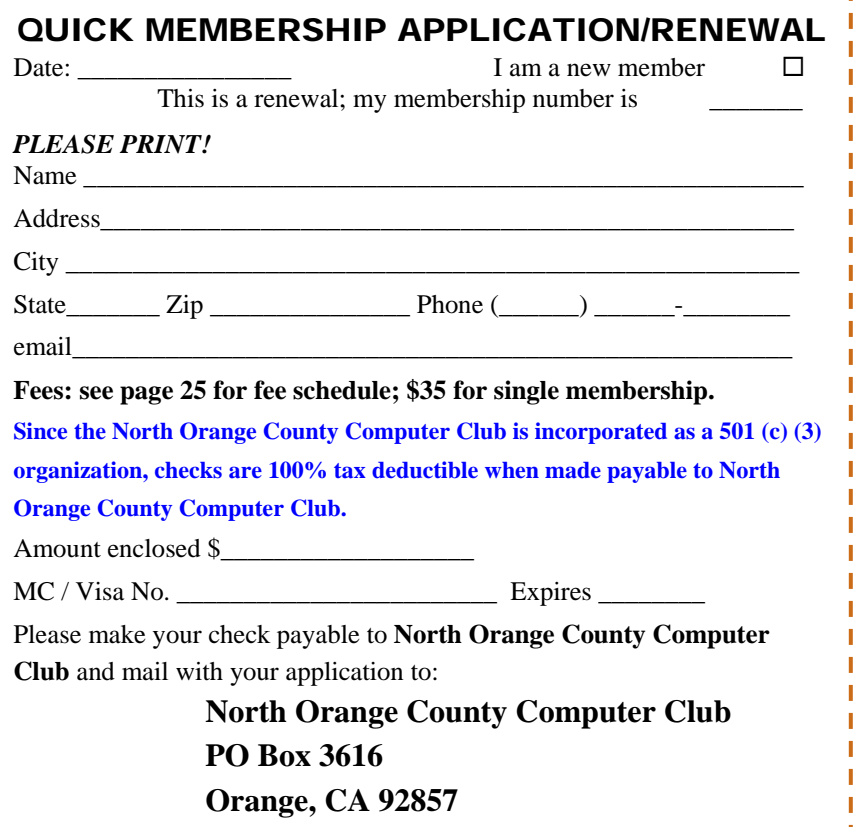

<span id="page-27-0"></span>**North Orange County Computer Club Non-Rose County Computer Club NON PROFIT ORG. PO Box 3616 U.S. POSTAGE PAID Orange, CA 92857** SANTA ANA, CA

 **PERMIT NO. 1588** 

**Members: Your expiration month and year appear on your mailing label. Please renew promptly, using the application inside.** 

Dogs of C Kennel by Mick and

# Dated Material - Please deliver by June 4, 2011

### **Are You an NOCCC Member?**

#### **Consider all that you get with membership and Join Now!**

- **Meetings**. Keep up with what's going on in the computer world. Hear outstanding industry representatives make presentations of the latest and greatest in computer products.
- **Special Interest Groups**. Our SIGs cover a broad spectrum of computer issues. Whether you are a beginner or a power user, attend the lectures and demonstrations, and share your knowledge about computers.
- **Raffle Drawings**. We have distributed thousands of dollars worth of hardware, software, and books as prizes at our Main Meeting.
- **Consignment Table**. We have a consignment table during even-month meetings, in which members can sell or buy all kinds of computer & software items.
- **Get help with your current computer problems**. In the Random Access portion of the Main Meeting, you may ask your question of the entire assemblage. More than likely, someone will have the answer.
- **NOCCC Help Line.** NOCCC volunteers, experts in their fields, are ready to assist you with your computer problems. They can be contacted by email or by telephone.
- **The Orange Bytes Newsletter**. Our award-winning newsletter reports on club activities and provides articles about current computer issues and reviews of software and books.
- **Product Reviews.** Write a review for the *Orange Bytes* and keep the software, hardware, book, or CD!
- **Volunteer Work**. We have numerous interesting assignments available. As an all-volunteer organization, you can join with other members in a variety of activities: solicit newsletter ads, write articles for our newsletter, conduct a seminar, run a SIG, give a Main Meeting presentation, show new members around, join a committee, assist in setting up the meeting or participate in computer-related community volunteer work.

Become an NOCCC member by signing up at the Reviews/Membership Desk during a general meeting, usually the first Sunday of the month. Or simply fill out the form on the reverse side of this page and send it in.

**Meeting Information** — The NOCCC meeting is held at Chapman University, in the Hashinger Science Center and Irvine Hall, near the northwest corner of N. Center St. and E. Palm Ave.

**Parking Information** - Chapman University's main parking lot is the underground Lastinger Parking Structure under Wilson field on the north side of the campus. Enter from Walnut Avenue, just east of Glassell Street. Parking is not free on Sunday, even if the gate is up. **However, the permit vending machine is about 100 feet south of the entry area. There are other machines elsewhere in the lot.** Find one, buy a permit, and put it on your dashboard. Do not park in any other lot, in a reserved space, or back into a space.

Free street parking also is available on the campus-side of the streets only. Parking in front of any residential housing will result in an expensive parking ticket. A City of Orange public parking lot, located on the southwest corner of E. Maple and N. Orange, is also free and only 2 blocks from the meeting. For more information, see the Transportation Information section.

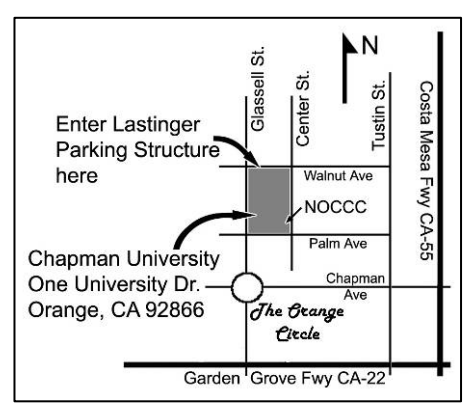